# <span id="page-0-0"></span>**Guide de l'utilisateur du moniteur S2240M/S2340M Dell™**

[À propos de votre moniteur](#page-1-0)

[Installation du moniteur](#page-11-0)

[Utilisation du moniteur](#page-15-0)

[Guide de dépannage](#page-26-0)

**[Appendice](#page-30-0)** 

# **Remarques, Avertissements et Mises en garde**

**REMARQUE :** Une REMARQUE indique des informations importantes qui vous aideront à mieux utiliser votre ordinateur. Ø

**AVERTISSEMENT :** Un AVERTISSEMENT indique un risque potentiel de dommage matériel ou de perte de données si les instructions ne sont pas suivies.

**ATTENTION :** Une MISE EN GARDE indique un risque potentiel de dommage matériel, de blessure corporelle ou de décès.

#### **Les informations contenues dans ce document peuvent être modifiées sans notification préalable. © 2012 Dell Inc. Tous droits réservés.**

Toute reproduction de quelque manière que ce soit sans l'autorisation écrite de Dell Inc. est strictement interdite.

Les marques commerciales utilisées dans ce texte : *Dell* et le logo *DELL* sont des marques déposées de Dell Inc.; *Microsoft* et *Windows* sont des marques commerciales ou des marques déposées de Microsoft Corporation aux Etats-Unis et/ou dans d'autres pays. *ENERGY STAR* est une marque déposée de l'Agence américaine de protection de l'environnement. En tant que partenaire d'ENERGY STAR, Dell Inc. a déterminé que ce produit est conforme aux directives d'ENERGY STAR pour son efficacité énergétique.

D'autres marques commerciales et appellations commerciales peuvent être utilisées dans ce document pour faire référence soit aux entités revendiquant les marques et les appellations soit à leurs produits Dell Inc. désavoue tout intérêt propriétaire dans les marques commerciales et appellations commerciales autres que les siennes.

**Modèle S2240Mc/S2340Mc**

*Novembre* **2012 Rév. A01**

# <span id="page-1-0"></span>**À propos de votre moniteur**

### **Guide de l'utilisateur du moniteur S2240M/S2340M Dell™**

- [Contenu de l'emballage](#page-1-1)
- ٠ [Caractéristiques du produit](#page-2-0)
- [Identifification des pièces et contrôles](#page-2-1)
- **[Spécifications du moniteur](#page-4-0)**
- Capacité Plug and Play
- [Qualité du moniteur LCD et politique de pixel](#page-10-0)
- **[Instructions d'entretien](#page-10-1)**

# <span id="page-1-1"></span>**Contenu de l'emballage**

Votre moniteur vient avec tous les éléments énumérés ci-dessous. Assurez-vous d'avoir tous les éléments et utilisez Contacter Dell™ s'il manque quelque chose.

Ø **REMARQUE :** certains éléments sont en option et peuvent ne pas être expédiés avec votre moniteur. Certaines fonctionnalités ou accessoires peuvent ne pas être disponibles dans certains pays.

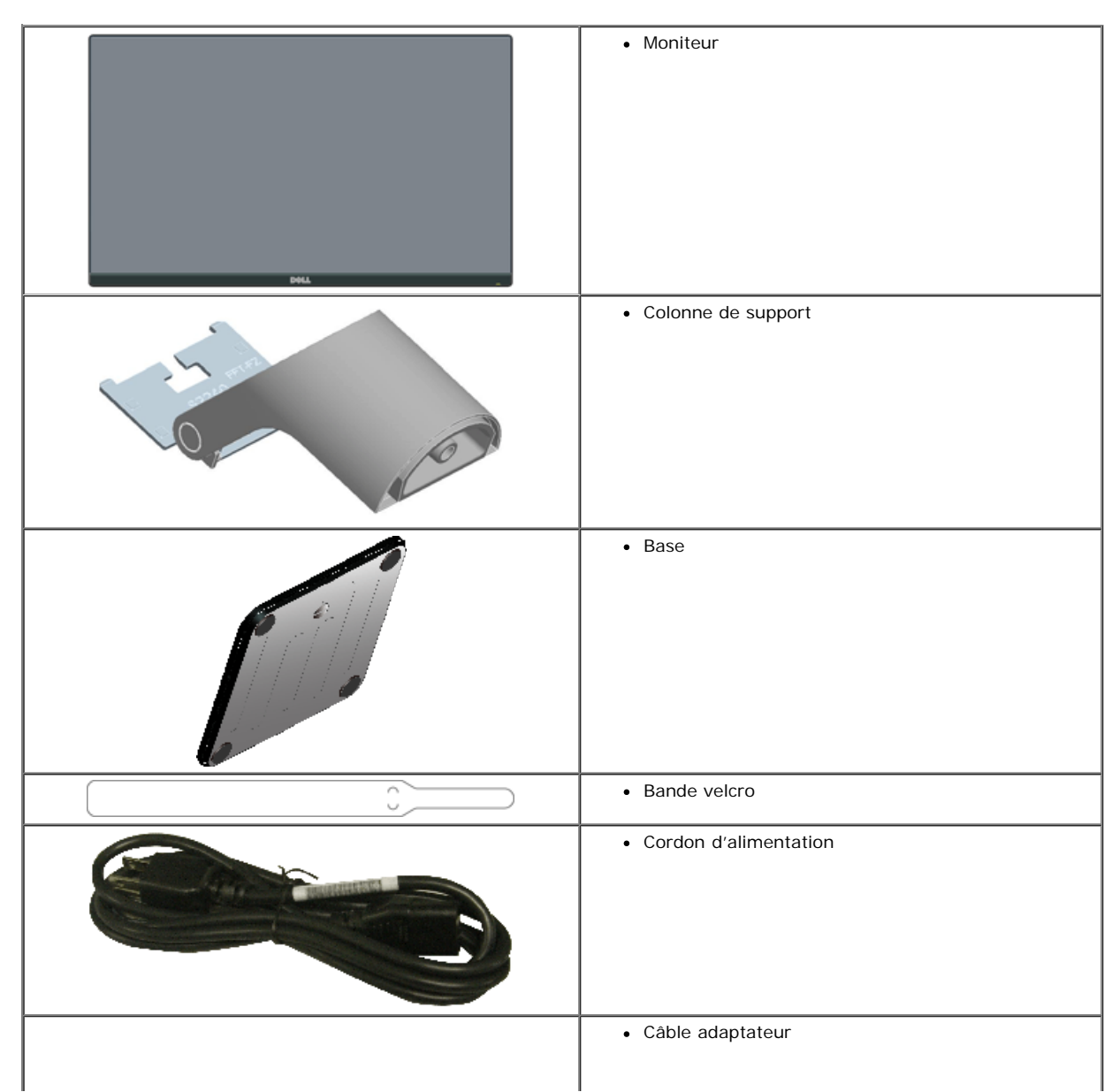

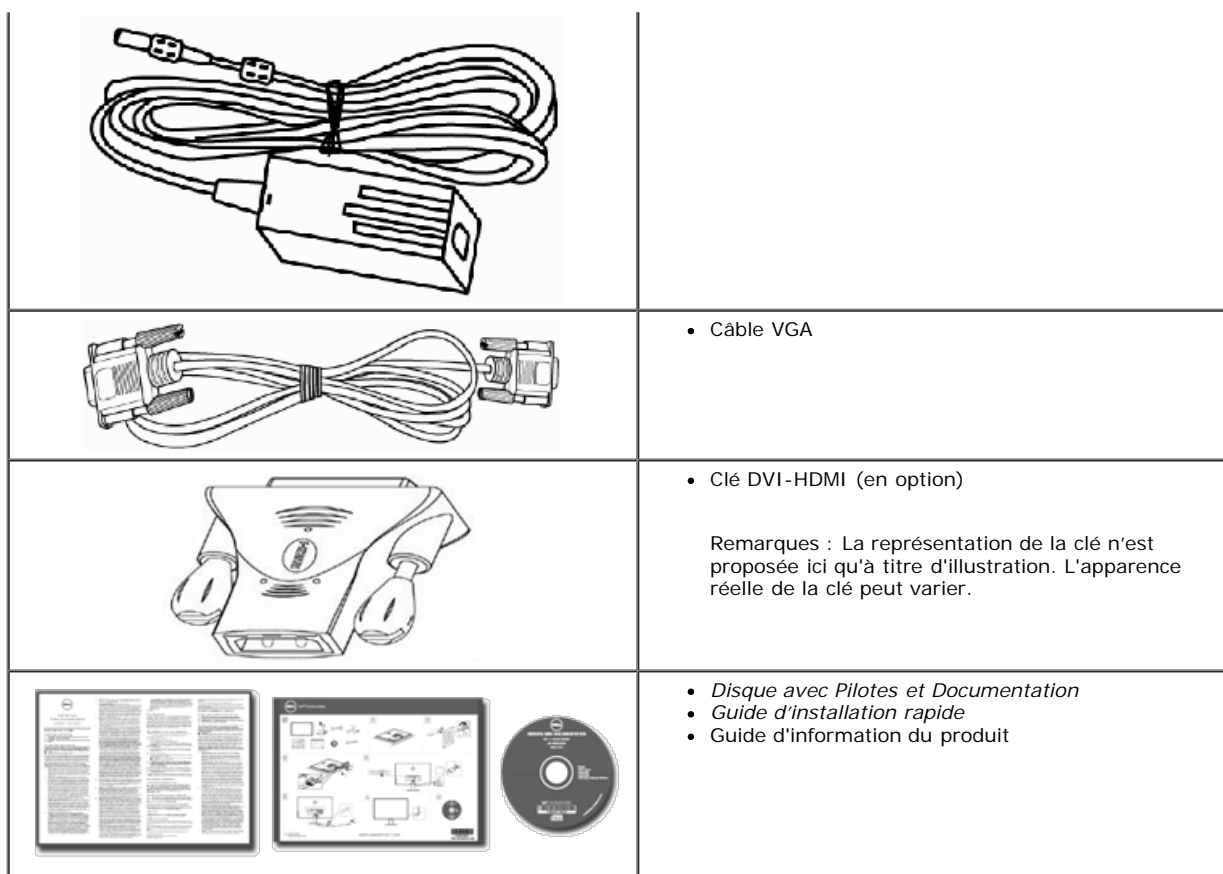

# <span id="page-2-0"></span>**Caractéristiques du Produit**

Le moniteur Dell**™ S2240M/S2340M** à écran plat a une matrice active, un transistor en couche mince (TFT) et un écran à cristaux liquides. Les principales caractéristiques du moniteur sont les suivantes :

- **S2240M :** Affichage de zone visible 54,61 cm (21,5 pouces). Résolution 1 920 x 1 080, plus un support plein écran pour les résolutions inférieures.
- · S2340M : Affichage de zone visible 58,42 cm (23,0 pouces). Résolution 1 920 x 1 080, plus un support plein écran pour les résolutions inférieures.
- Grand angle de vision pour permettre le visionnage depuis une place assise ou debout, ou en se déplaçant d'un côté à l'autre.
- Pied amovible.
- Capacité Plug and Play si votre système la prend en charge.
- Menu de réglage OSD (affichage à l'écran) pour une facilité de configuration et l'optimisation de l'écran.
- Le CD logiciel et de documentation inclut un fichier d'information (INF), un fichier de correspondance des couleurs d'image (ICM) et une documentation sur le produit.
- Gestionnaire d'affichage Dell (sur le CD fourni avec le moniteur).
- Fente de verrouillage de sécurité.
- Fonctionnalité du Gestionnaire d'affichage Dell.
- Conformité avec ENERGY STAR.
- Conformité avec EPEAT™ Silver.
- Conformité avec RoHS.

# <span id="page-2-1"></span>**Identification des pièces et des contrôles**

### <span id="page-2-2"></span>**Vue de devant**

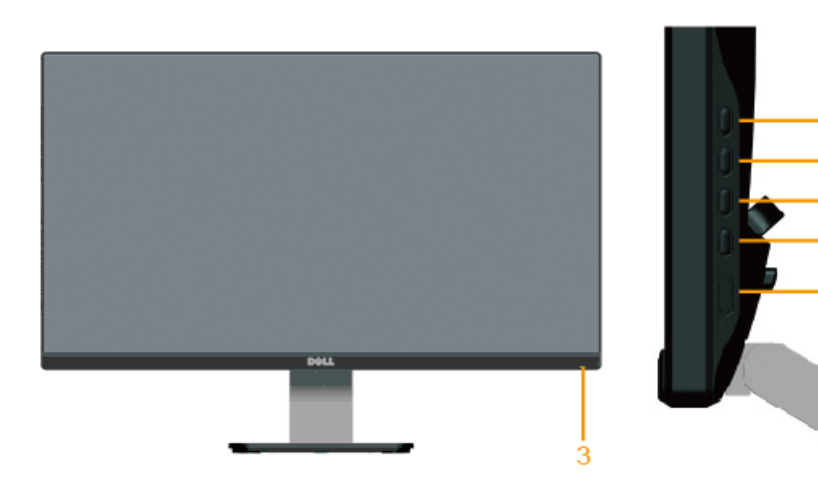

1

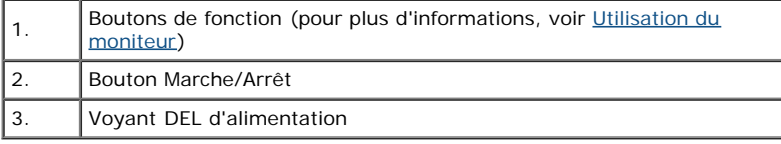

## **Vue de derrière**

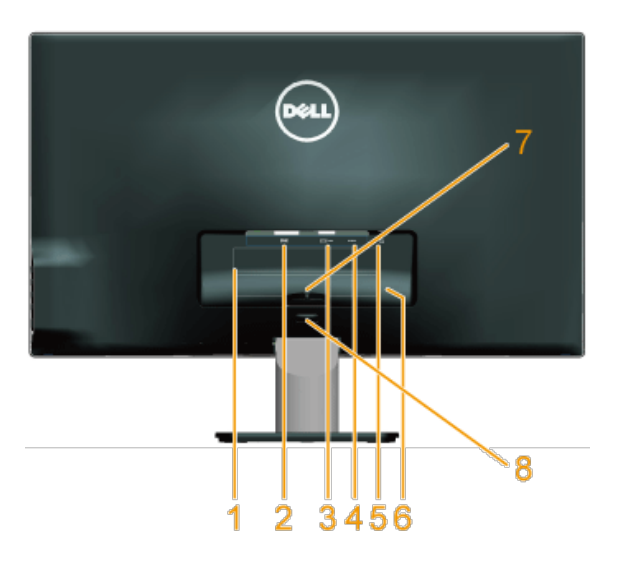

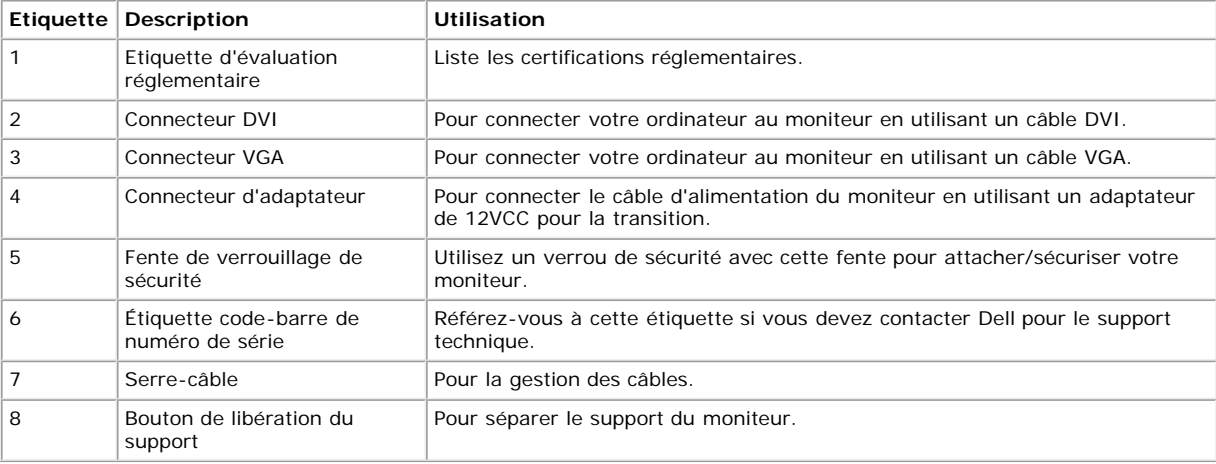

## **Vue de coté**

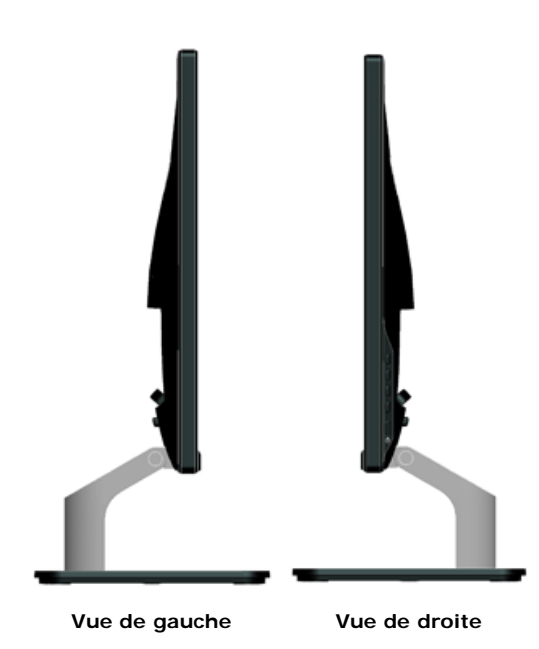

### **Vue de dessous**

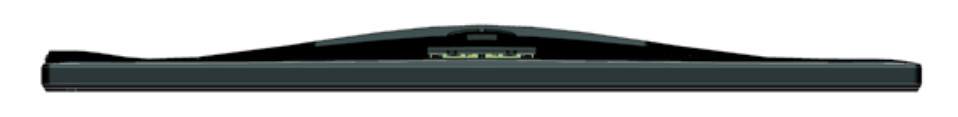

# <span id="page-4-0"></span>**Spécifications du moniteur**

Les sections suivantes vous donnent des informations sur les divers modes de gestion de l'alimentation et les affectations de broches pour les différents connecteurs de votre moniteur.

## <span id="page-4-1"></span>**Modes de gestion d'énergie**

Si vous avez une carte graphique compatible DPMS VESA ou un logiciel installé sur votre PC, le moniteur peut automatiquement réduire sa consommation électrique lorsqu'il n'est pas utilisé. On parle alors de *Mode d'économie d'énergie*. Si l'ordinateur détecte une entrée depuis le clavier, la souris ou d'autres périphériques, le moniteur se "réveillera" automatiquement. Le tableau suivant affiche la consommation électrique et les signaux de cette fonctionnalité d'économie d'énergie automatique :

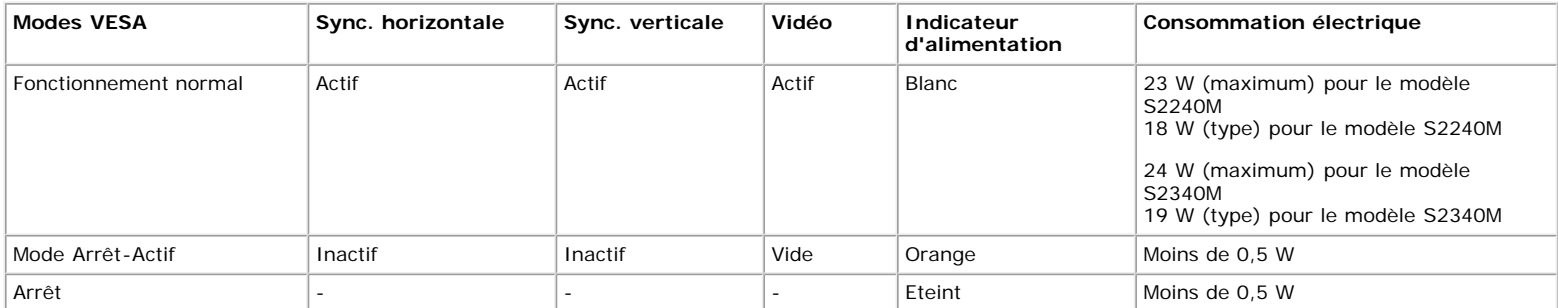

L'OSD fonctionnera uniquement en mode *fonctionnement normal*. Quand vous appuyez dans le mode Arrêt-Actif sur un bouton quelconque sauf celui de l'alimentation, les messages suivants seront affichés :

#### Dell S2X40M

Il n'y a pas de signal venant de votre ordinateur. Appuyez sur une touche du clavier ou déplacez la souris pour le réveiller. S'il n'y a pas d'affichage, appuyez le bouton du moniteur pour sélectionner la source d'entrée correcte sur le menu à l'écran.

#### **OCHO**

Activez l'ordinateur et l'ordinateur pour avoir accès à l'OSD.

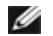

**REMARQUE :** Le moniteur Dell S2240M/S2340M est conforme à la norme **ENERGY STAR**®.

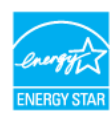

\* La consommation électrique nulle en mode ARRET ne peut être obtenue qu'en débranchant le câble principal du moniteur.

\*\* Consommation électrique maximale avec luminance et contraste max.

## **Assignations des broches**

#### **Connecteur D-sub 15-broches**

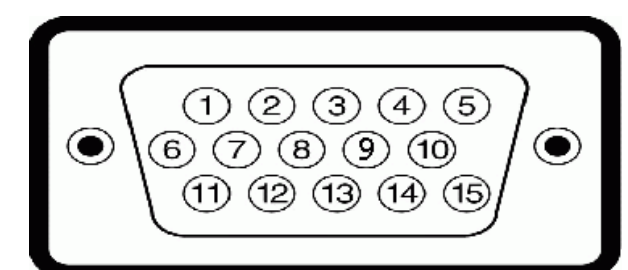

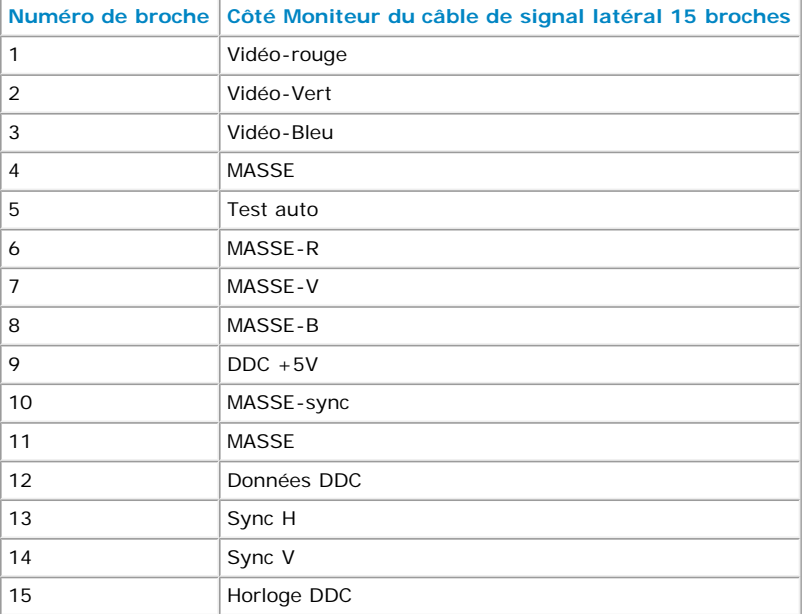

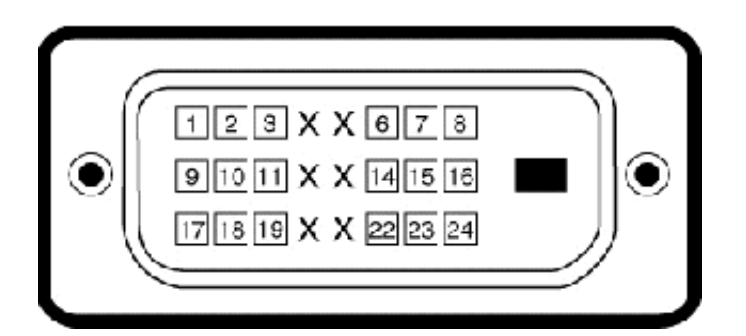

### **Connecteur DVI**

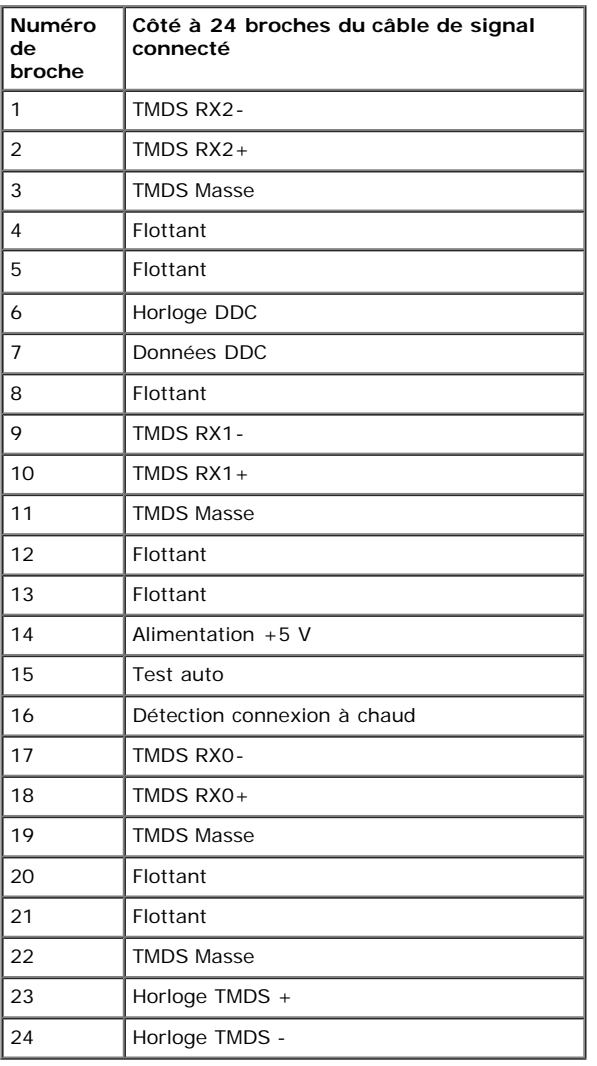

# **Capacité Plug and Play**

Vous pouvez installer ce moniteur avec n'importe système compatible Plug and Play. Ce moniteur fournit automatiquement à l'ordinateur ses données d'identification d'affichage étendues (Extended Display Identification Data : EDID) en utilisant les protocoles DDC (Display Data Channel) de manière à ce que le système puisse effectuer automatiquement la configuration et optimiser les paramètres du moniteur. La plupart des installations de moniteur sont automatiques. Vous pouvez sélectionner différents paramètres si requis.

# **Spécifications de l'écran plat**

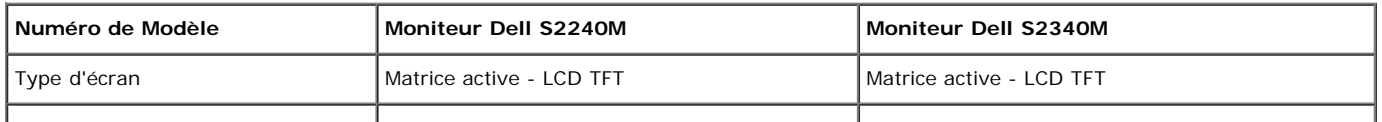

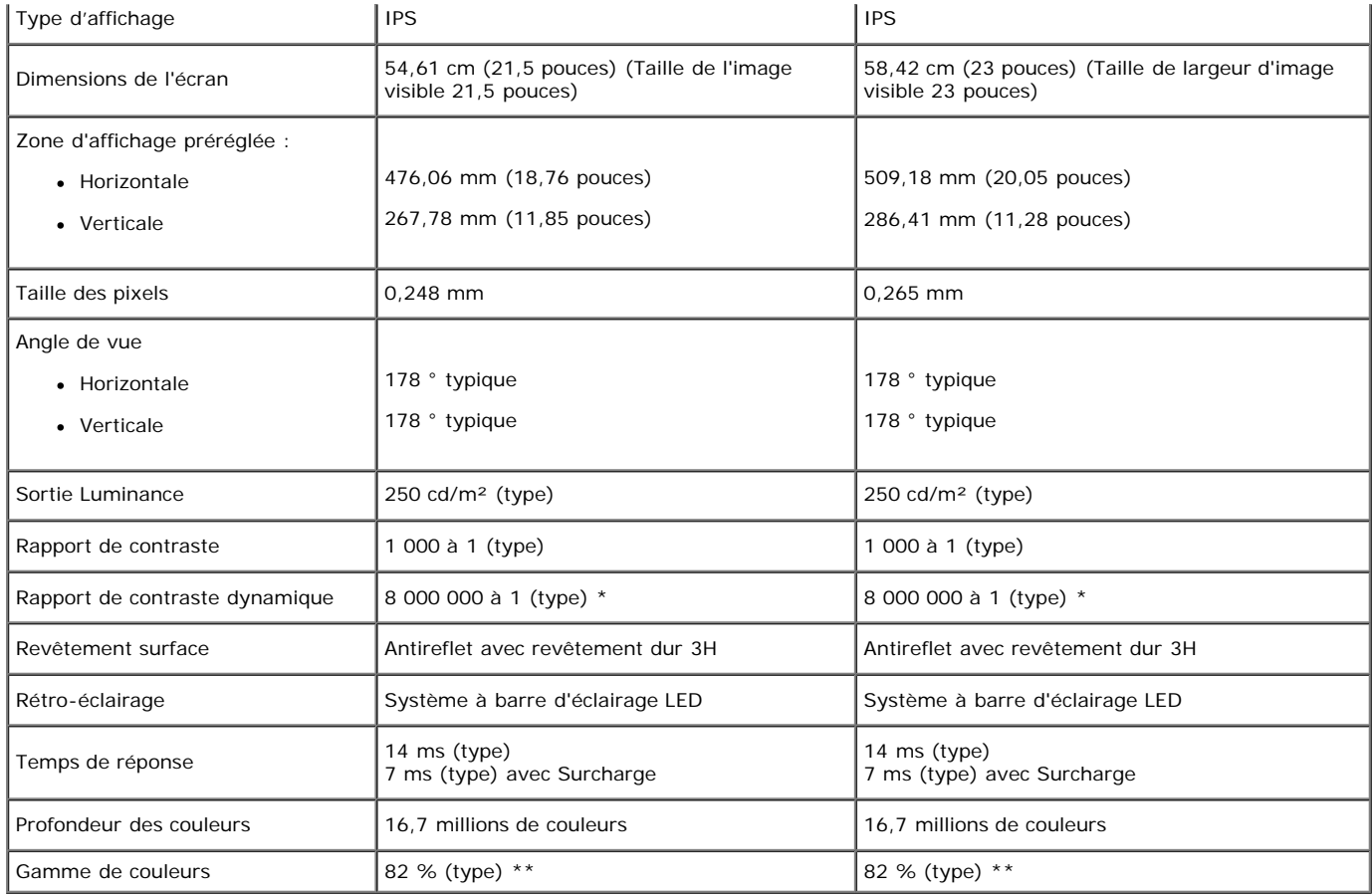

\* Basé sur estimation

\*\* La gamme de couleurs (typique) pour le [S2240M/S2340M] se base sur les normes des tests CIE1976 (82 %) et CIE1931 (72 %).

## **Spécifications de la résolution**

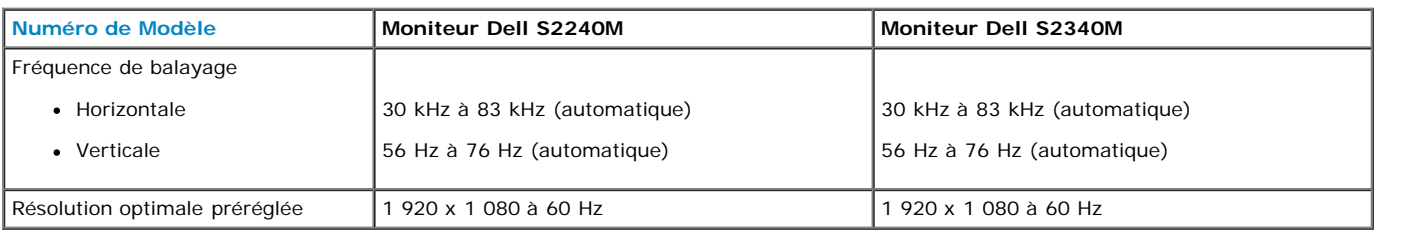

# **Spécifications électriques**

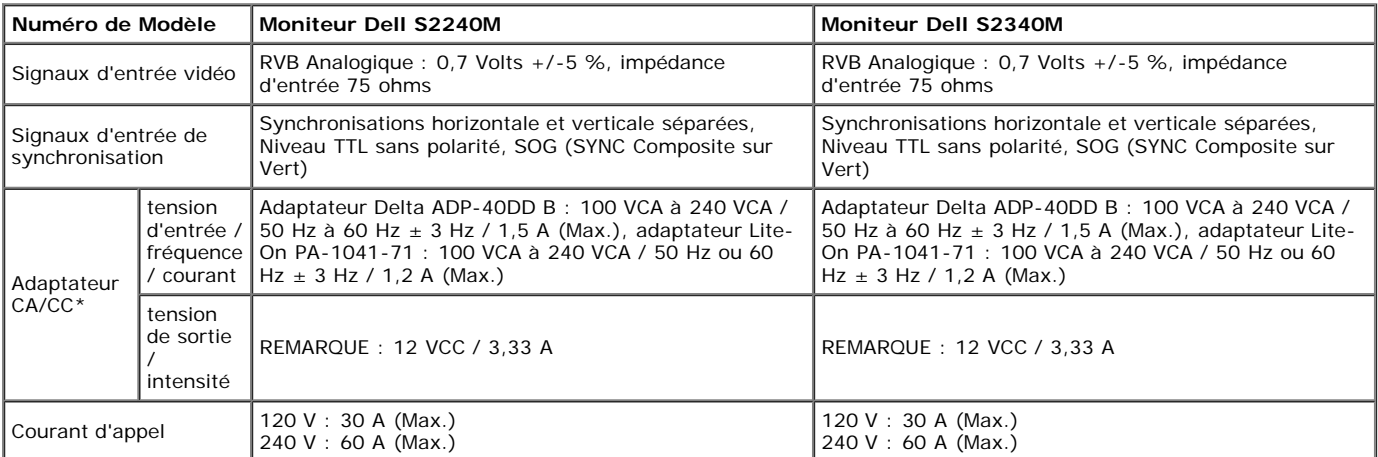

\* Adaptateur CA/CC qualifiés compatibles :

**AVERTISSEMENT : Pour éviter tout dommage au moniteur, n'utilisez que l'adaptateur conçu pour ce moniteur Dell en particulier.**  $\wedge$ 

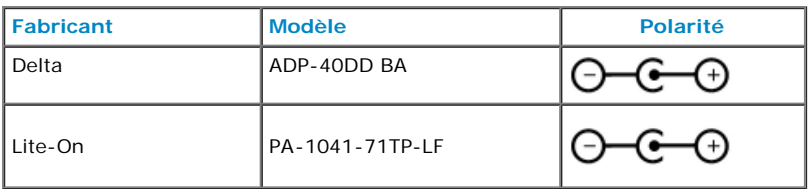

Ce moniteur est livré doté d'un mécanisme à sécurité intégrée permettant d'éteindre le moniteur lorsqu'un adaptateur d'alimentation non conforme est branché sur la prise CC.

Le message suivant s'affiche lorsque le moniteur détecte l'utilisation d'un adaptateur d'alimentation qui ne convient pas.

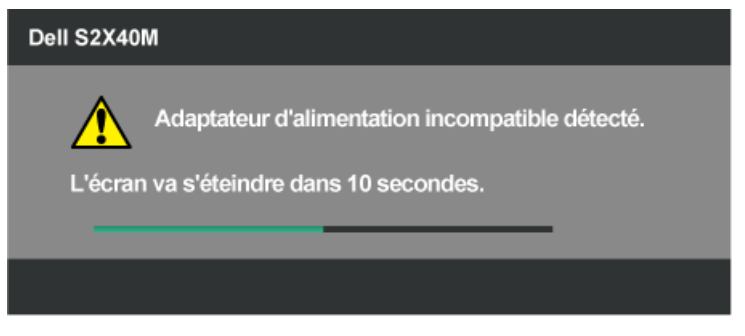

Pour éviter d'endommager l'unité, il est fortement recommandé d'utiliser l'adaptateur d'alimentation d'origine, livré dans l'emballage du moniteur.

### **Modes d'affichage préréglés**

Le tableau suivant énumère les modes préréglés pour lesquels Dell garantit la taille et le centrage de l'image :

#### **S2240M :**

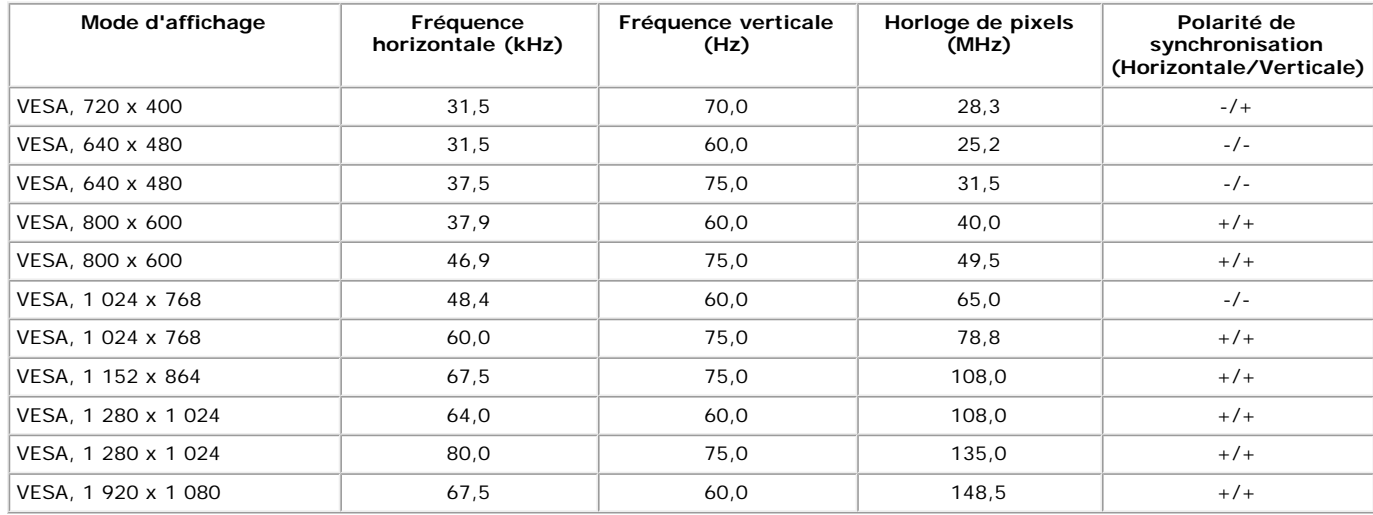

#### **S2340M :**

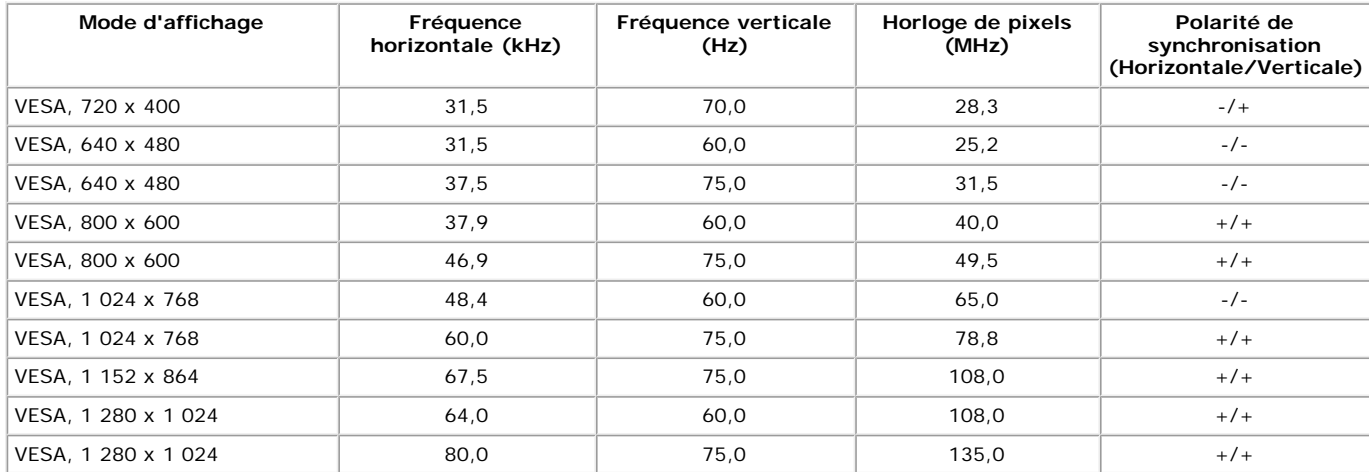

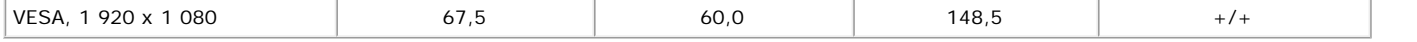

## **Caractéristiques physiques**

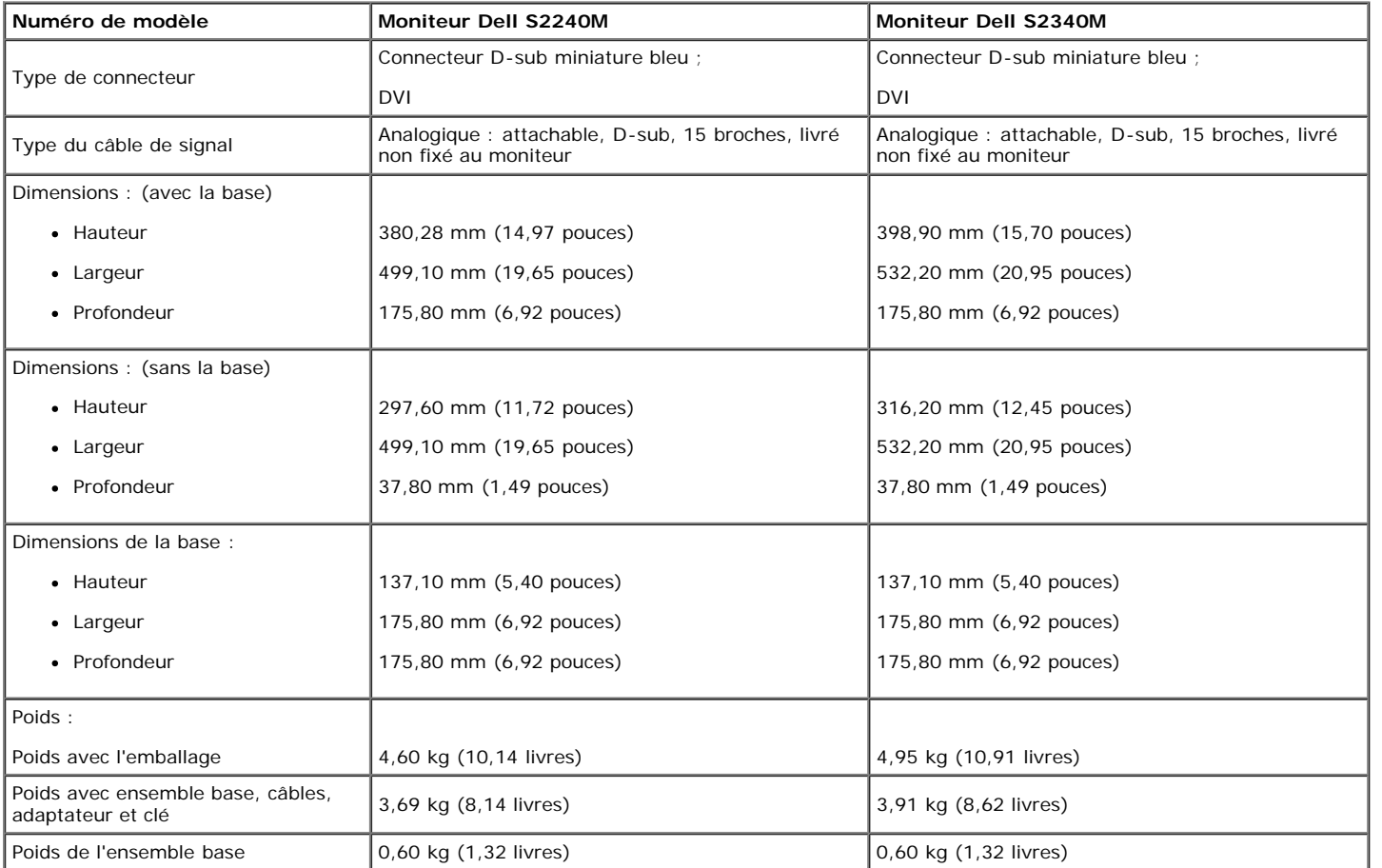

Le tableau suivant énumère les caractéristiques physiques du moniteur :

## **Caractéristiques environnementales**

Le tableau suivant énumère les conditions environnementales pour votre moniteur :

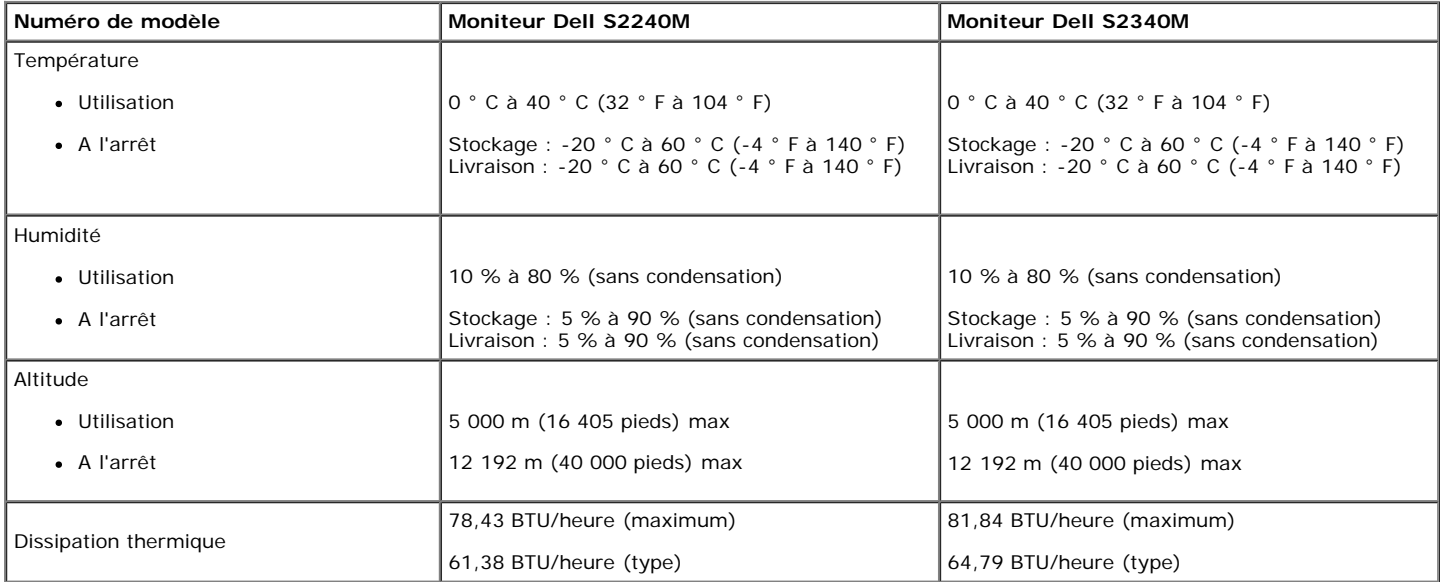

# <span id="page-10-0"></span>**Qualité du moniteur LCD et politique de pixel**

Pendant le processus de fabrication de ce moniteur LCD, il n'est pas anormal que un ou plusieurs pixels deviennent fixe et ne puissent plus changer. Le résultat visible est un pixel fixe qui reste affiché comme un minuscule point noir ou un point éclairé sans couleur, Lorsque un pixel reste allumé tout le temps, celui-ci est connu sous le nom "point lumineux". Lorsqu'un pixel reste noir tout le temps, celui-ci est connu sous le nom "point noir". Dans la plupart des cas, il est difficile de voir ces pixels fixes et ceux-ci ne devraient pas affecter la qualité ou la fonctionalité de l'écran. Un écran avec entre 1 et 5 pixels fixes est considéré normal et standard. Pour toute information, visitez le site de support de Dell : [support.dell.com](http://support.dell.com/).

# <span id="page-10-1"></span>**Instructions d'entretien**

### **Entretien de votre moniteur**

**AVERTISSEMENT : Lisez et suivez les Instructions de sécurité avant de nettoyer le moniteur.**

**AVERTISSEMENT : Avant de nettoyer le moniteur, débranchez son cordon d'alimentation de la prise murale.**

Pour les meilleures pratiques, suivez les instructions dans la liste ci-dessous pendant le déballage, le nettoyage ou la manipulation de votre moniteur :

- Pour nettoyer votre écran antistatique, humidifiez légèrement un chiffon doux et propre avec de l'eau. Si possible, utilisez un tissu de nettoyage spécial écran ou une solution adaptée au revêtement antistatique. Ne pas utiliser de produits à base de benzène, un diluant, de l'ammoniaque, des nettoyants abrasifs ou des produits à base d'air comprimé.
- Utilisez un chiffon légèrement humidifié et tiède pour nettoyer les parties en matière plastique. Evitez d'utiliser toutes sortes de détergents car certains peuvent laisser un film trouble sur les parties plastiques.
- Si vous remarquez la présence de poudres blanches lors du déballage de votre moniteur, éliminez-les à l'aide d'un chiffon. Cette poudre blanche est produite pendant le transport du moniteur.
- Manipulez votre moniteur avec soin car les plastiques de couleur foncée peuvent rayer et laisser des marques de rayures blanches plus facilement que les moniteurs de couleur claire.
- Pour aider à maintenir une meilleure qualité d'image sur votre moniteur, utiliser un économiseur d'écran qui change dynamiquement et veuillez éteindre votre moniteur quand vous ne l'utilisez pas.

[Retour à la Table des matières](#page-0-0)

# <span id="page-11-0"></span>**Installation du moniteur**

# **Guide de l'utilisateur du moniteur S2240M/S2340M Dell™**

- **[Attacher la base](#page-11-1)**
- [Connecter votre moniteur](#page-12-0)
- O [Organisation de vos câbles](#page-13-0)
- [Retirer la base du moniteur](#page-14-0)

# <span id="page-11-1"></span>**Attacher la base**

**REMARQUE** : La base et la colonne de support sont détachées lorsque le moniteur est livré depuis l'usine.

1. Assembler le socle de support sur la base.

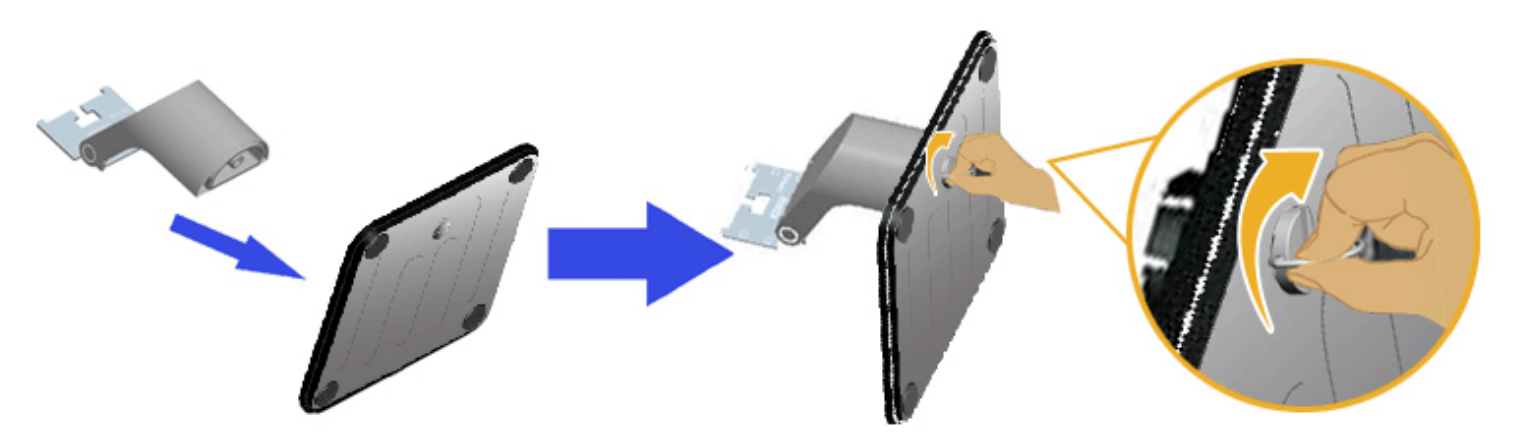

- a. Assembler la colonne de support sur la base.
- b. Serrez les vis situées dans la base dans le sens horaire.
- 2. Attacher la base de support au moniteur :

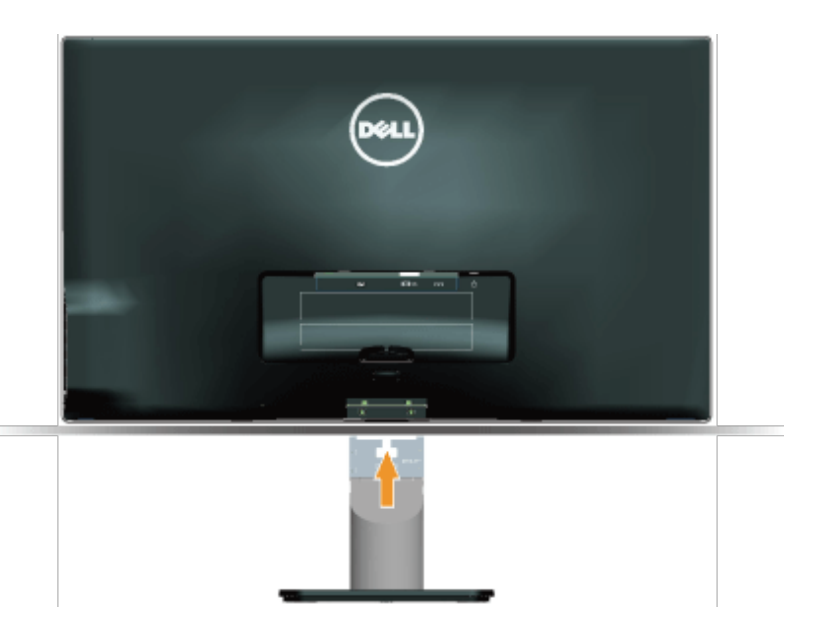

- a. Placez le moniteur sur un chiffon doux ou un coussin près du bord d'un bureau.
- b. Alignez l'ensemble de la base de support avec les rainures du moniteur.
- c. Insérez le support dans le moniteur jusqu'à ce qu'il s'enclenche en position.

# <span id="page-12-0"></span>**Connecter votre moniteur**

ATTENTION : Avant de débuter quelque procédure que ce soit de cette section, suivez les **Instructions de sécurité**.

Pour connecter votre moniteur à l'ordinateur :

- 1. Eteignez votre ordinateur et débranchez son cordon d'alimentation.
- 2. Branchez le câble bleu (VGA analogique) ou du connecteur de l'affichage DVI sur le port vidéo correspondant situé à l'arrière de votre ordinateur. Ne branchez pas les deux câbles en même temps sur le même ordinateur. Les deux câbles peuvent être utilisés en même temps seulement s'ils sont branchés sur deux ordinateurs différents avec des systèmes vidéo appropriés.

**Branchement du câble VGA bleu**

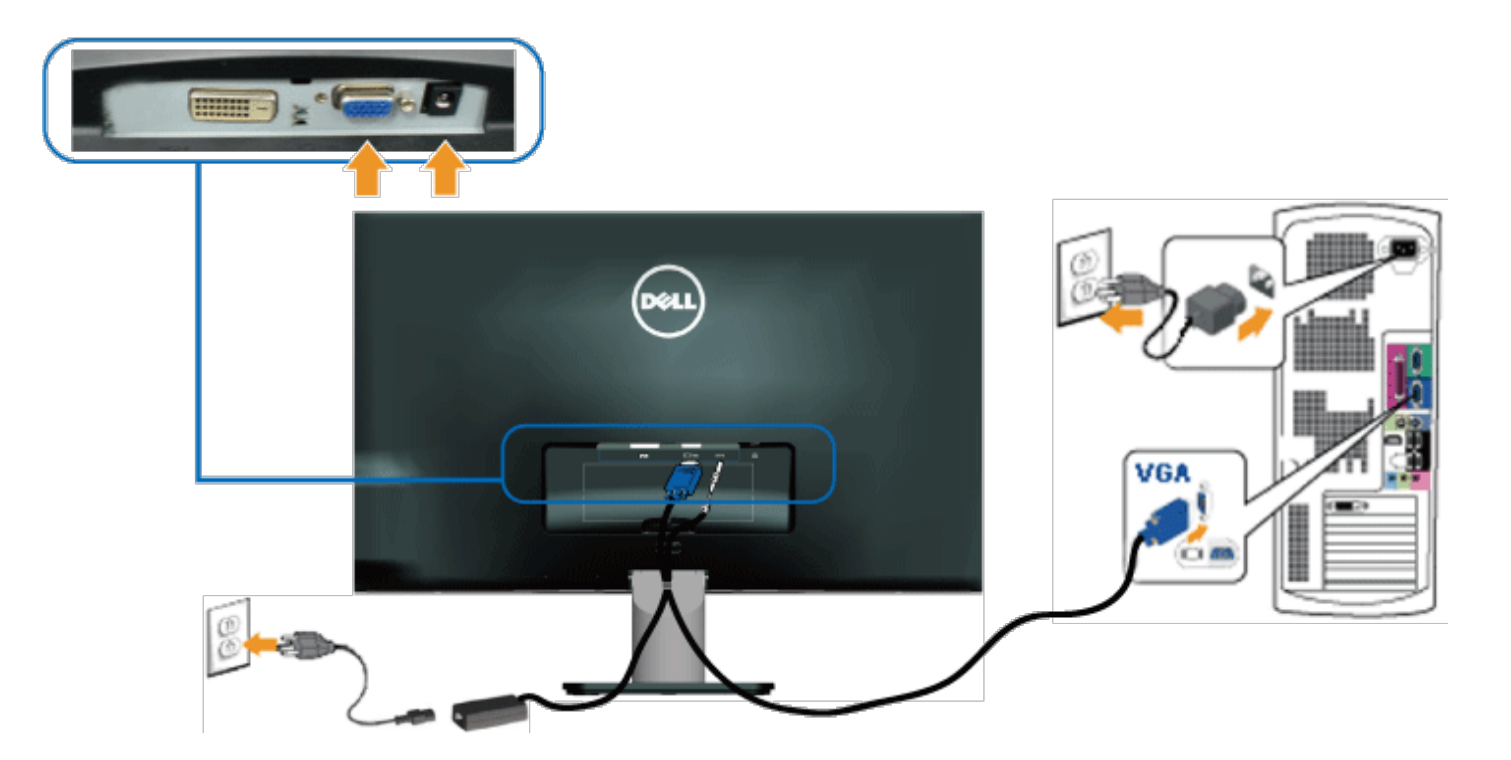

**Branchement du moniteur via DVI**

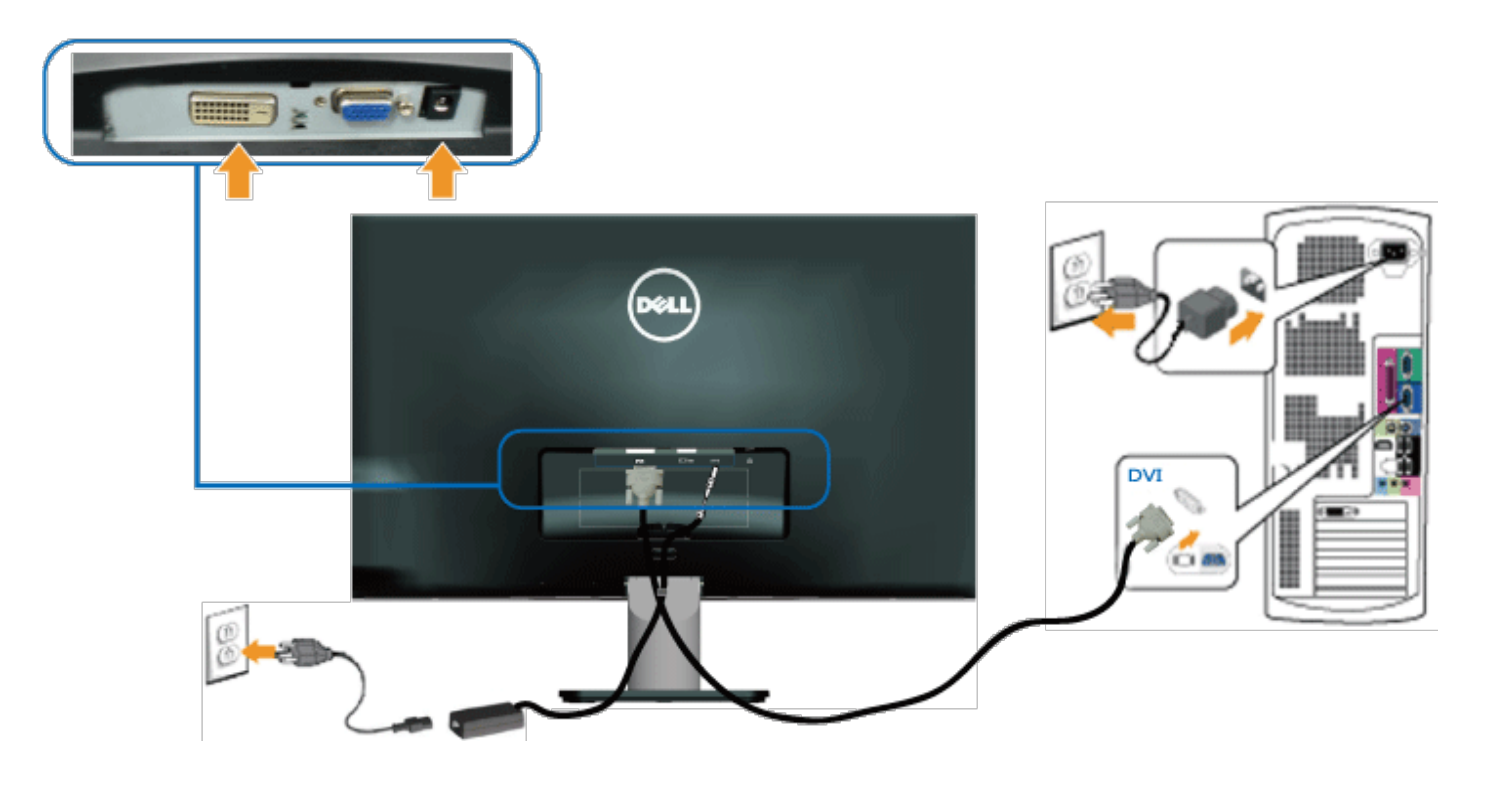

# <span id="page-13-0"></span>**Organisation de vos câbles**

Après avoir branché tous les câbles nécessaires à votre moniteur et votre ordinateur, organisez l'ensemble des câbles de la façon suivante :

- 1. Insérez les câbles dans le serre-câble.
- 2. Serrez les câbles ensemble en utilisant la bande velcro qui accompagne votre moniteur.

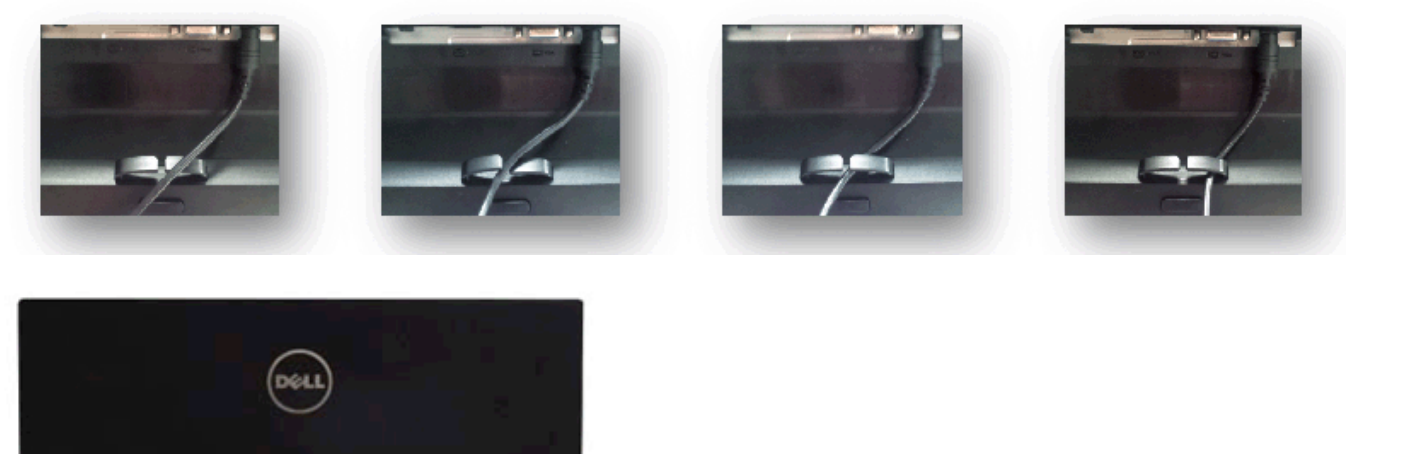

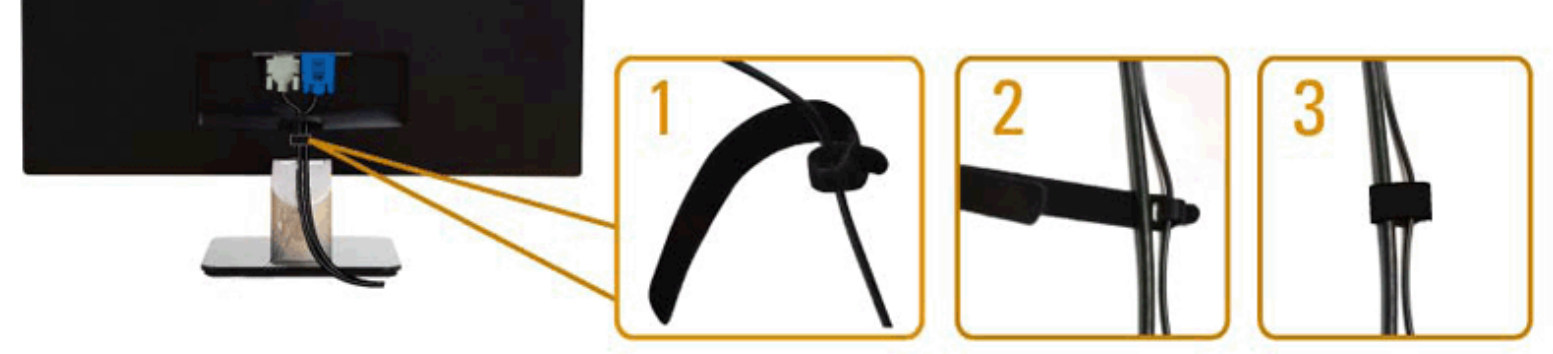

# <span id="page-14-0"></span>**Retirer la base du moniteur**

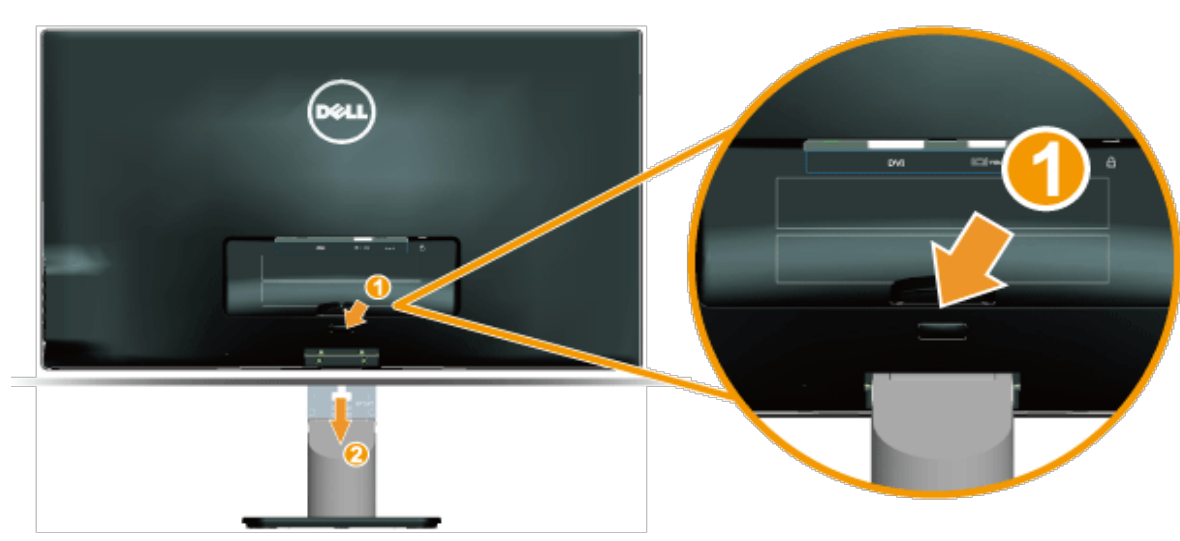

Après avoir placé l'écran du moniteur sur un chiffon doux ou un coussin, suivez les étapes ci-dessous pour enlever la base du moniteur :

- 1. Poussez le bouton de libération, sur le support.
- 2. Lorsque vous appuyez sur ce bouton, tirez le support pour le séparer du moniteur.

[Retour à la Table des matières](#page-0-0)

# <span id="page-15-0"></span>**Utilisation du moniteur**

### **Guide de l'utilisateur du moniteur S2240M/S2340M Dell™**

- Utiliser les boutons du panneau de droite
- Utiliser le menu de l'écran (OSD)
- Régler la résolution au maximum
- Utiliser l'inclinaison

### **Allumer le moniteur**

Appuyez sur le bouton  $\bigcirc$  pour allumer le moniteur.

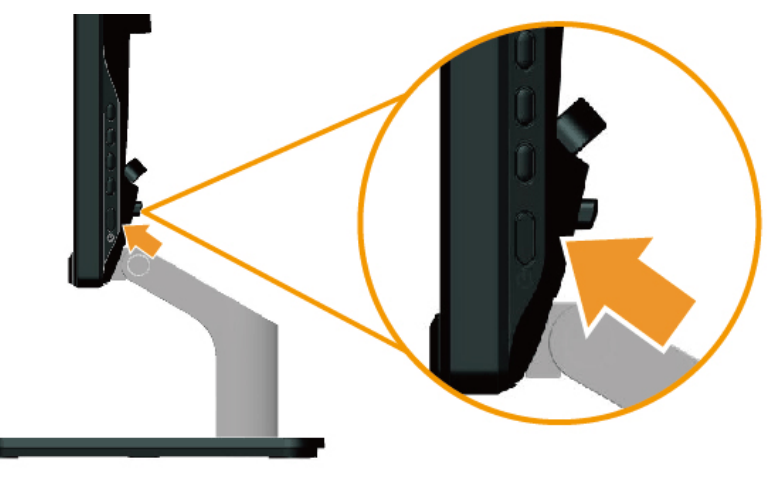

### **Utiliser les boutons du panneau de droite**

Utilisez les boutons du panneau à droite du moniteur pour régler les paramètres de l'image.

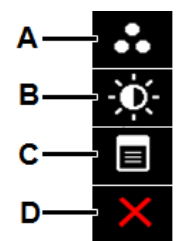

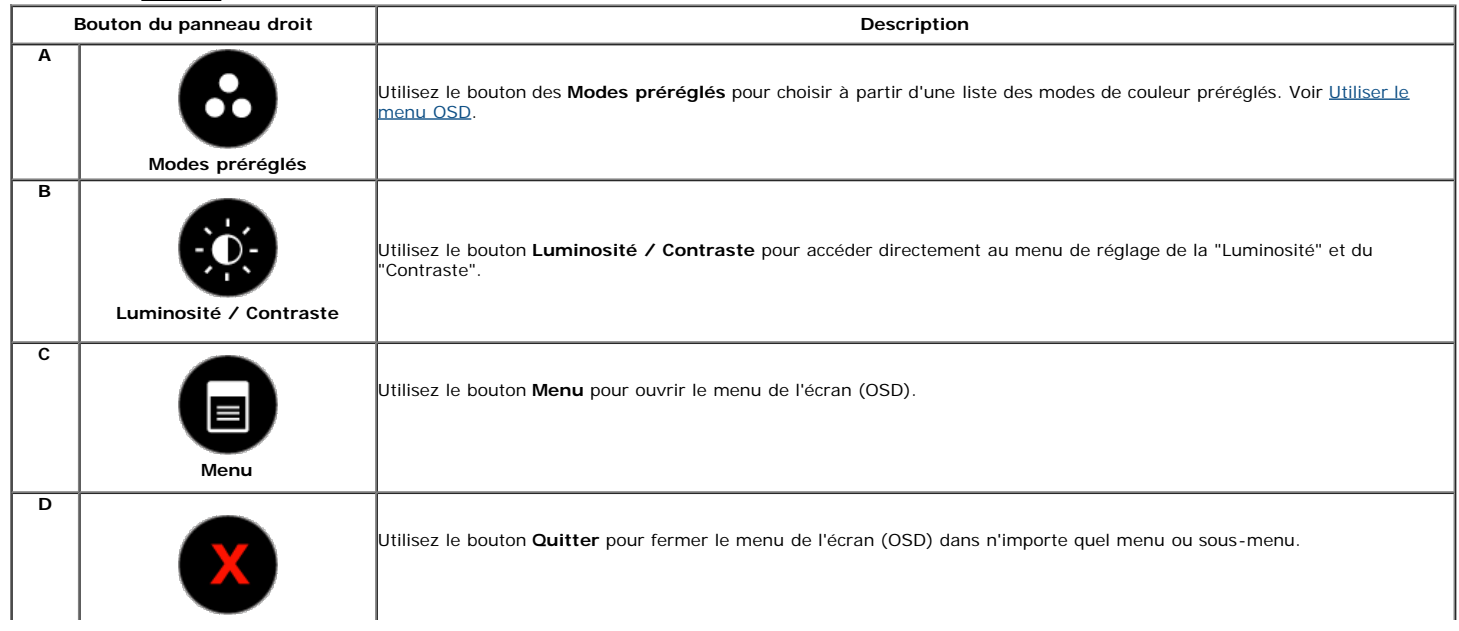

#### **Bouton du panneau droit**

[Utilisez les boutons](#page-2-2) du panneau à droite du moniteur pour régler les paramètres de l'image.

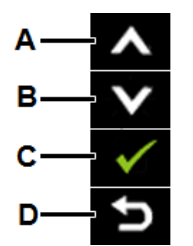

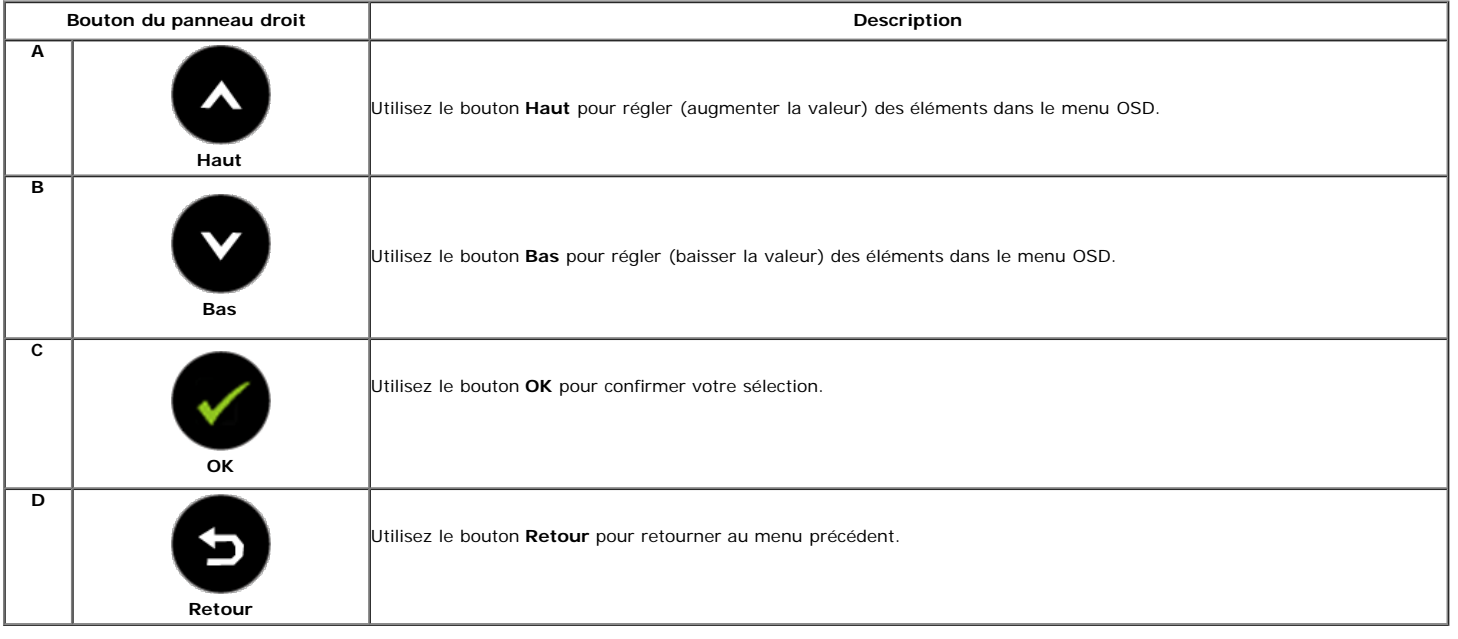

### **Utiliser le menu de l'écran (OSD)**

#### **Accéder au Menu Système**

**REMARQUE :** Si vous modifiez les réglages et si ensuite vous ouvrez un autre menu ou si vous quittez le menu OSD, le moniteur enregistre automatiquement les Ø modifications. Si vous attendez que le menu OSD disparaisse après avoir effectué un réglage, vos réglages seront également enregistrés.

Appuyez sur le bouton pour ouvrir le menu OSD et afficher le menu principal.

#### **Menu principal**

**1.**

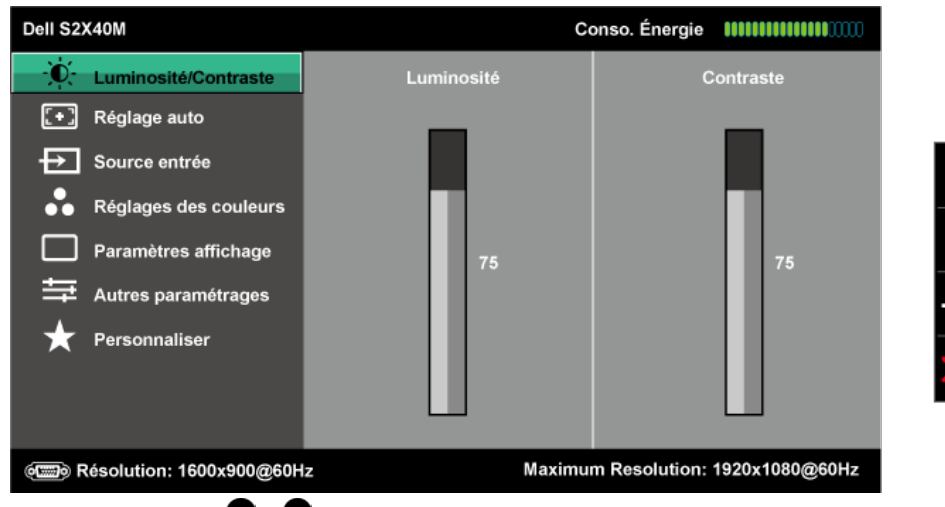

2.<br>Appuyez sur les boutons **O** et **O** pour vous déplacer entre les différentes options du Menu. Lorsque vous allez d'une icône à une autre, le nom de<br>l'option est mis en surbrillance.

- **3.** Pour sélectionner l'élément en surbrillance dans le menu, appuyez à nouveau sur le bouton  $\color{blue}\bullet$ .
- **4.** Appuyez sur les boutons  $\bullet$  et  $\bullet$  pour sélectionner le paramètre désiré.
- 5.<br>Appuyez sur le bouton **O** pour afficher la barre de réglage puis utiliser les boutons **O** et **O** pour effectuer les modifications en fonction des indicateurs<br>dans le menu.
- **6.**<br>
Appuyez sur le bouton **D** pour retourner au menu précédent sans confirmer le réglage ou appuyez sur **V** pour confirmer et retourner au menu<br>
précédent.

Le tableau suivant décrit toutes les options du menu OSD et leurs fonctions.

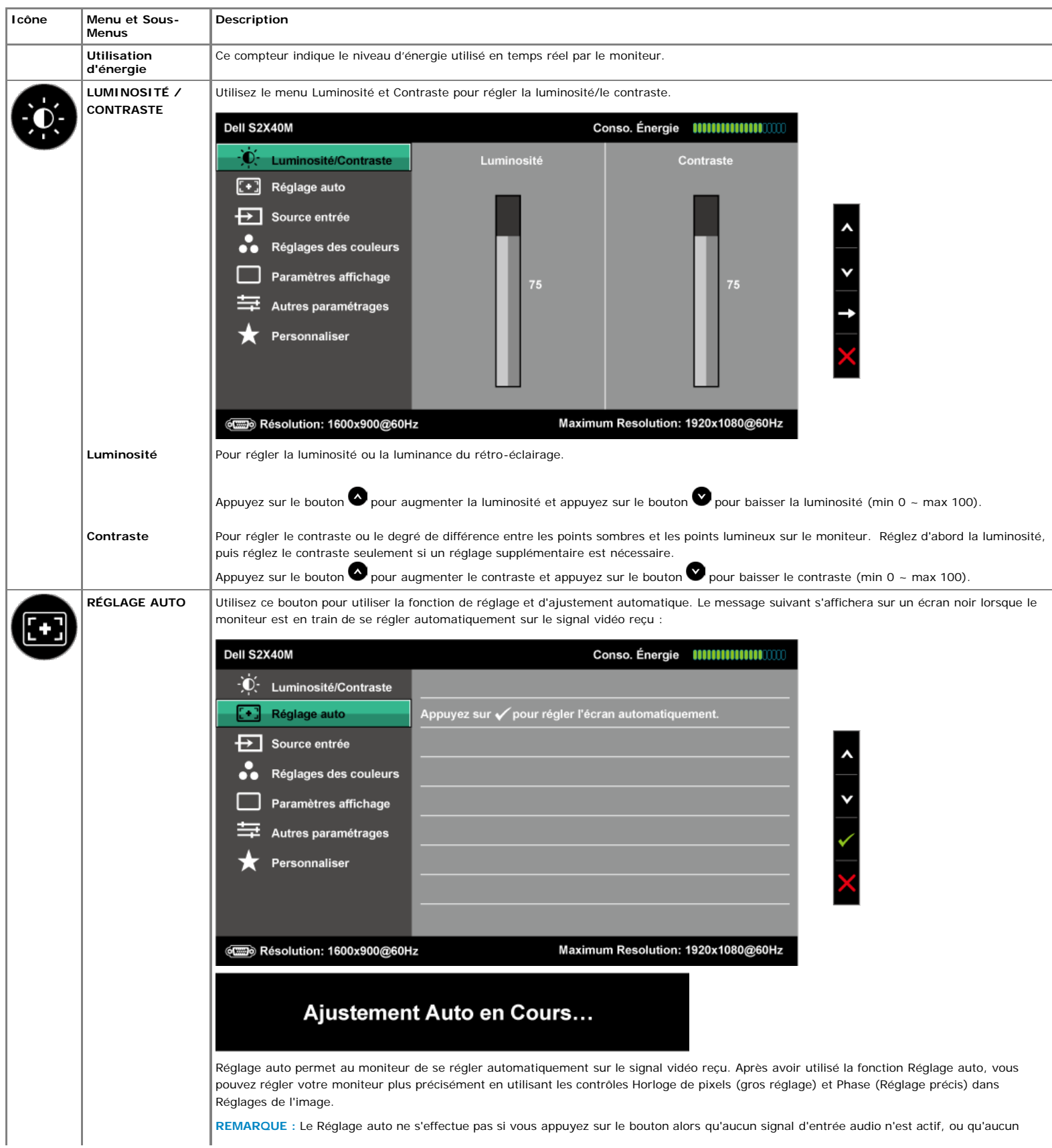

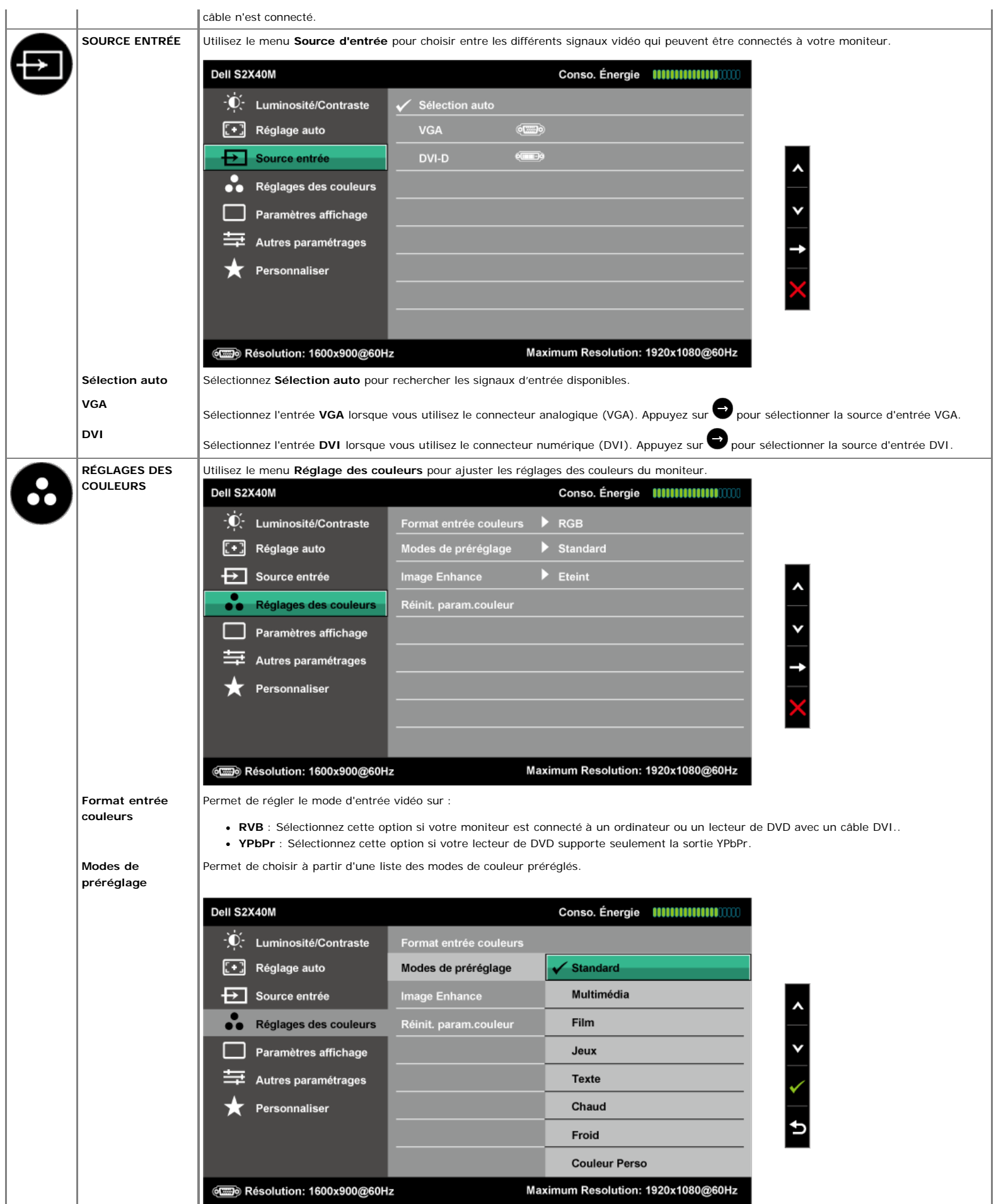

**Standard** : Charge les réglages de couleur par défaut du moniteur. Ce mode est le mode préréglé par défaut.

I

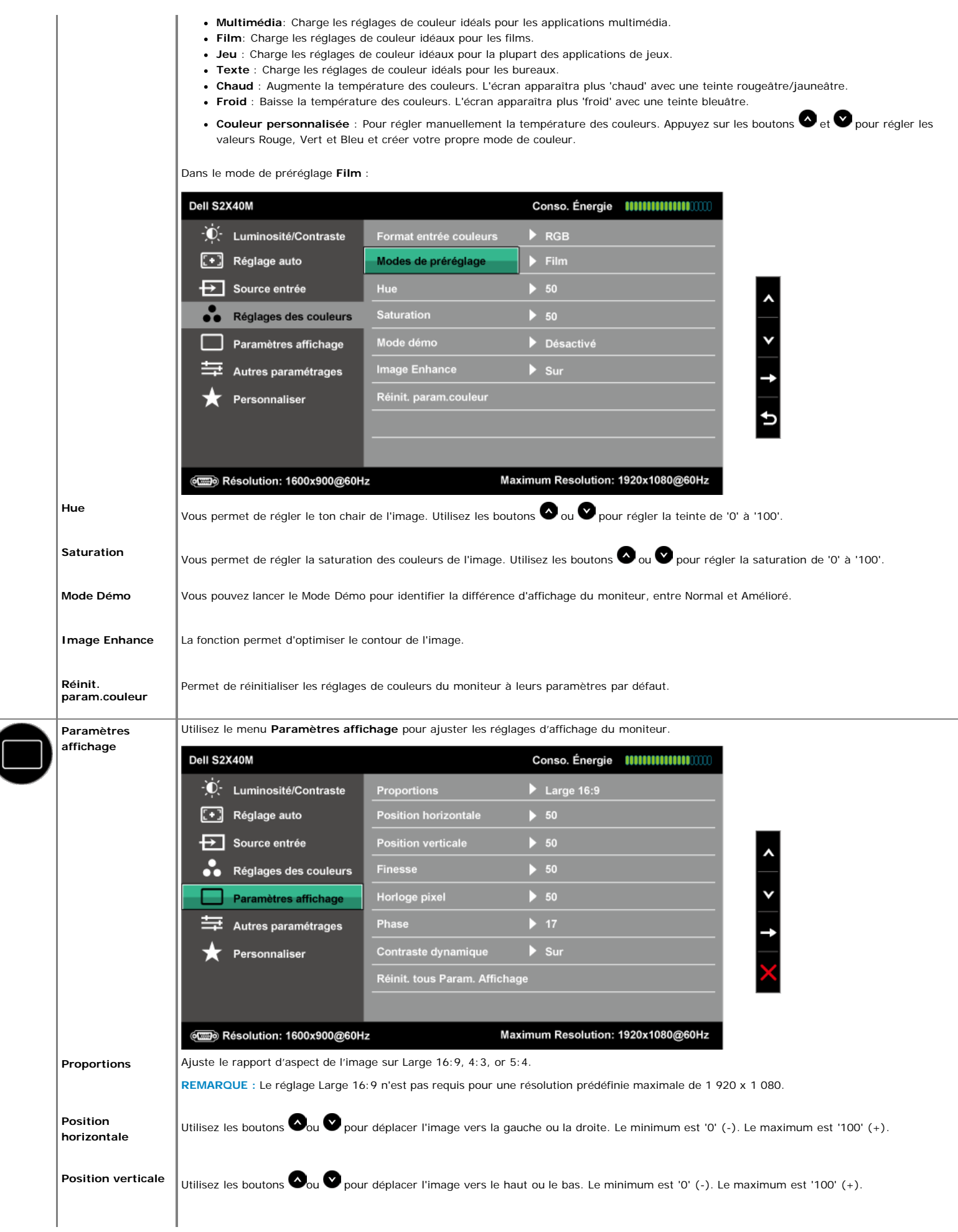

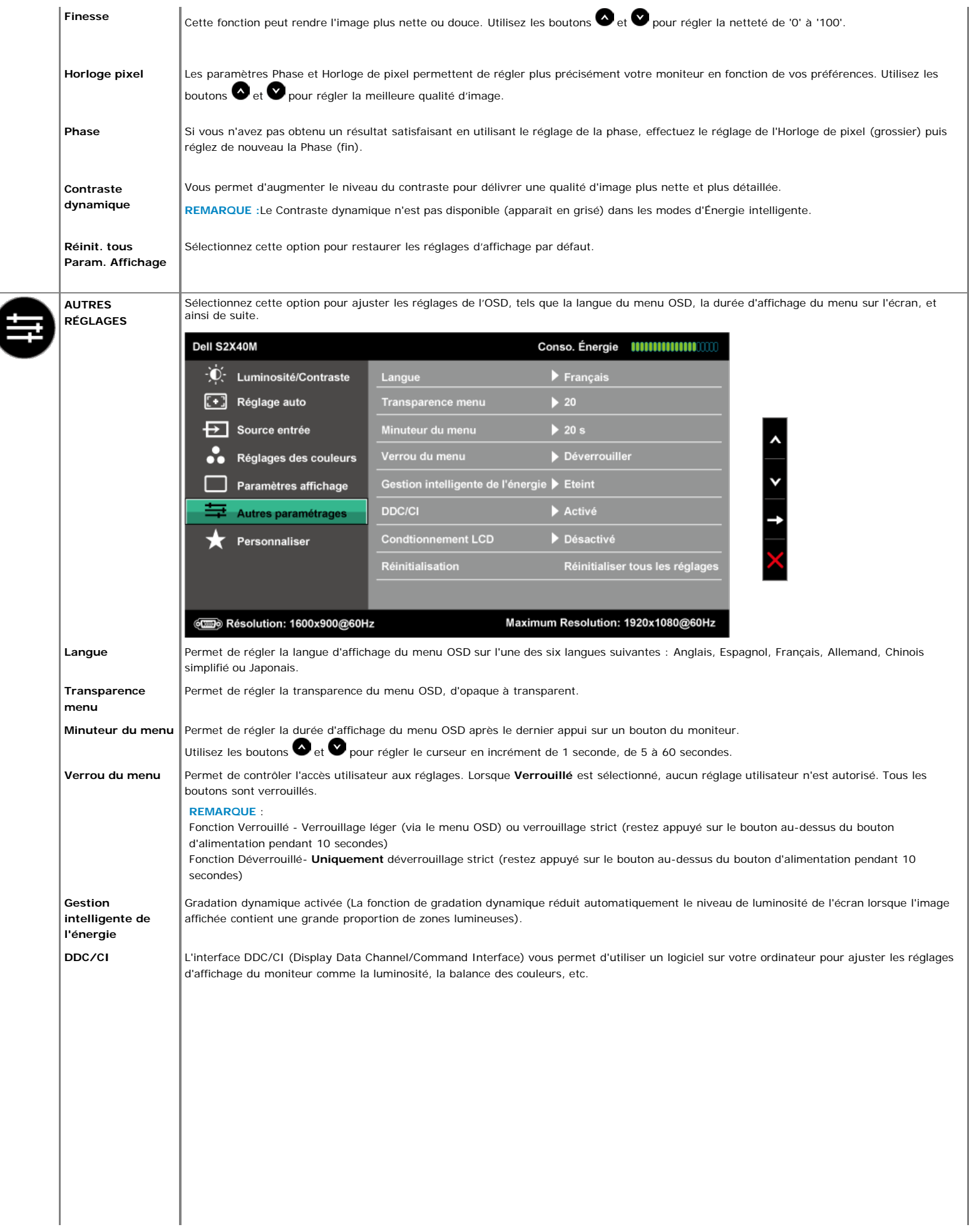

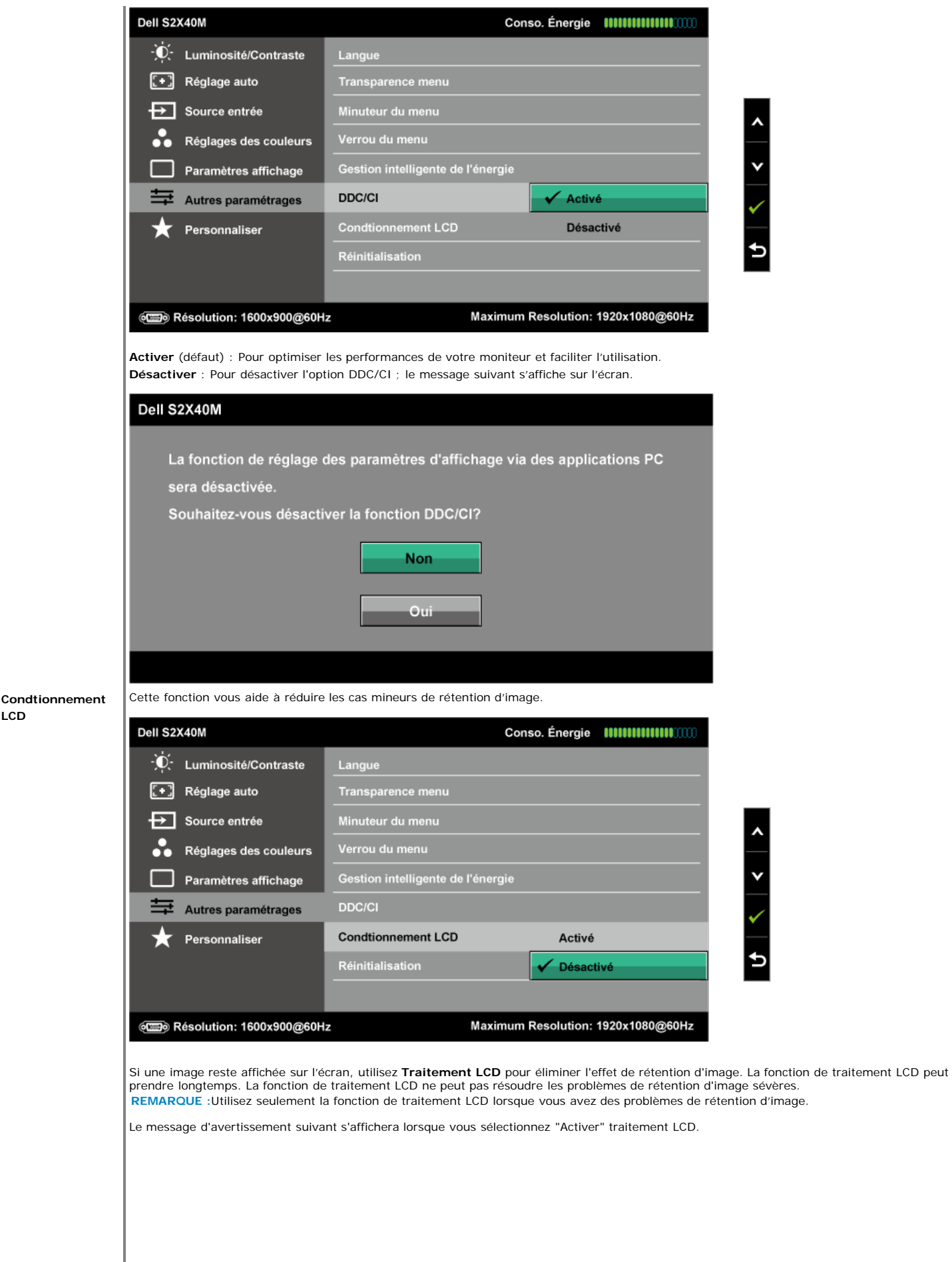

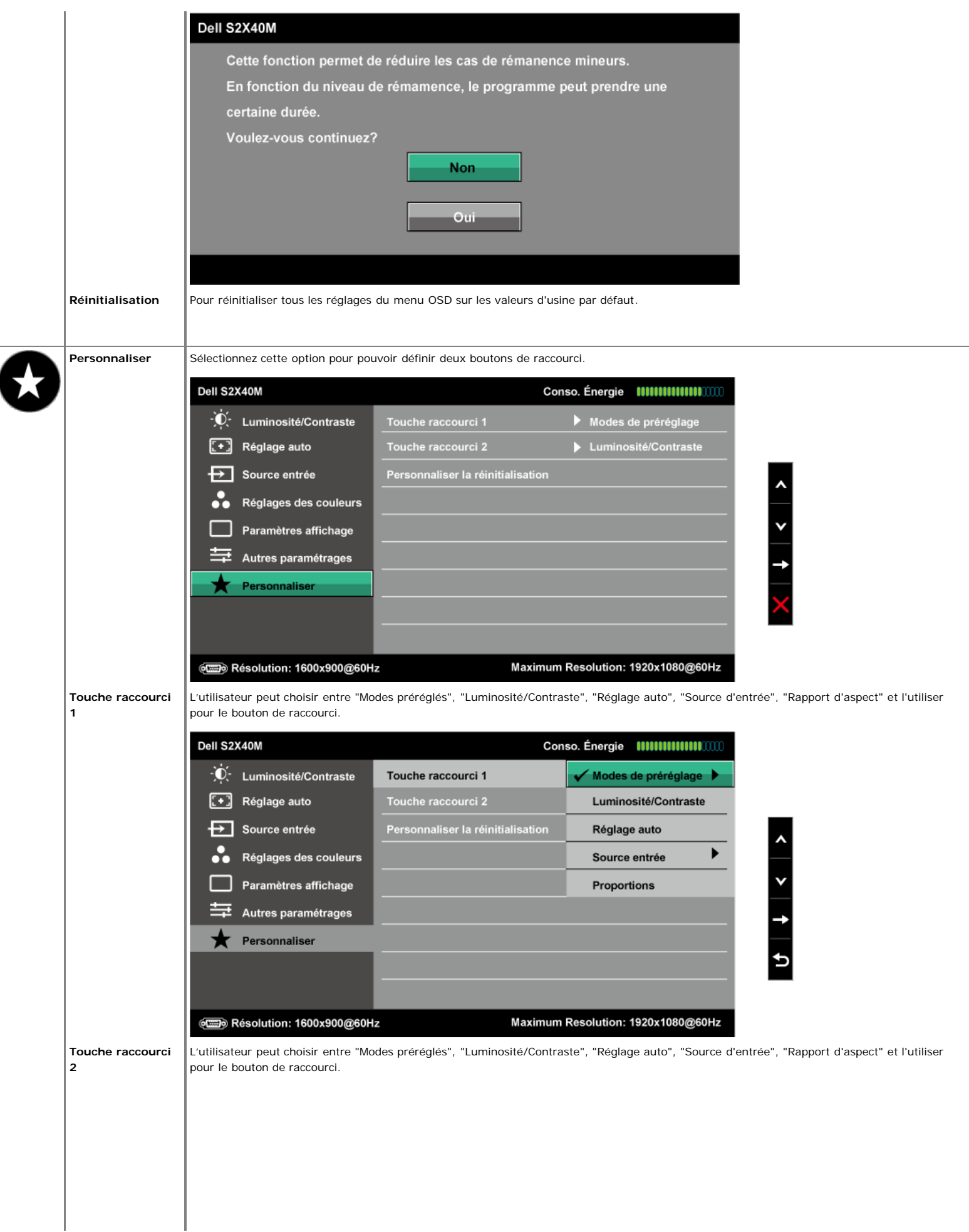

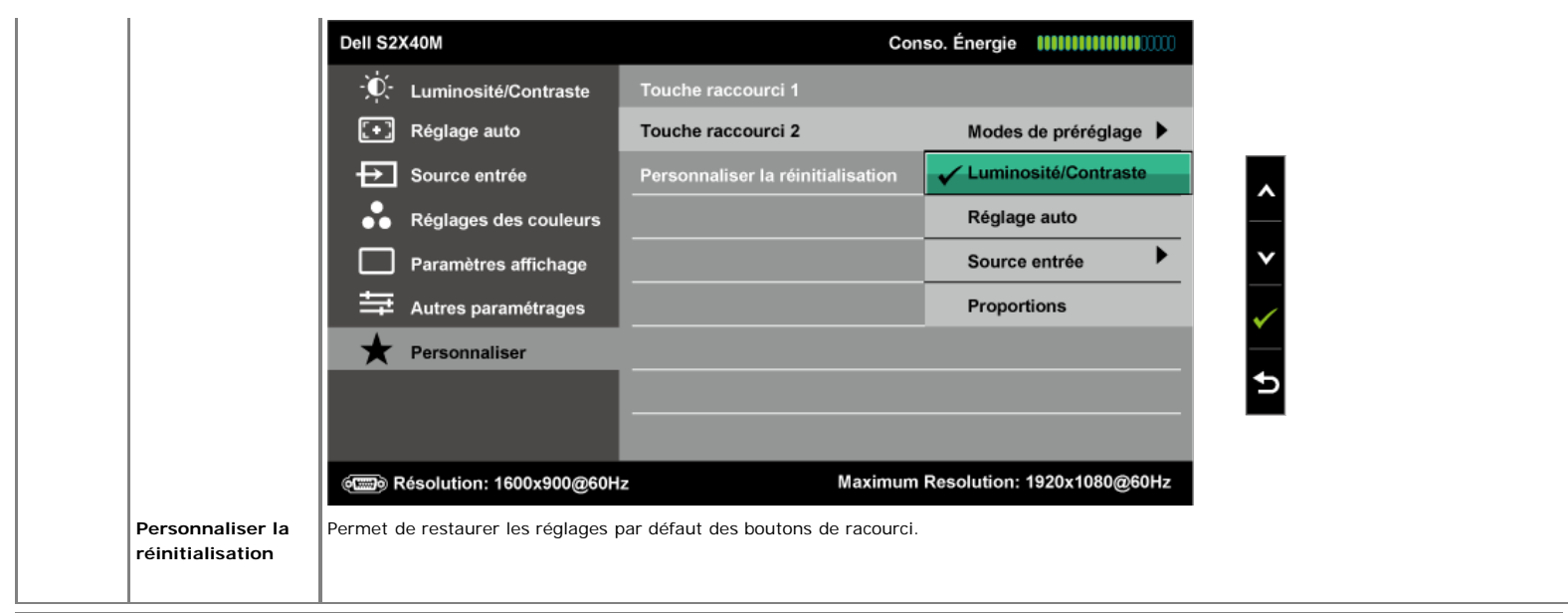

### **Messages d'avertissement OSD**

Lorsque le moniteur n'est pas compatible avec un certain mode de résolution, vous verrez le message suivant s'afficher :

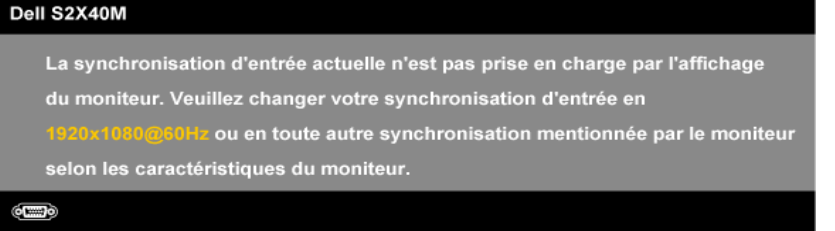

Cela signifie que l'écran ne peut pas se synchroniser avec le signal reçu depuis l'ordinateur. Voir <u>Spécifications du moniteur</u> pour vérifier les limites de la<br>fréquence horizontale et verticale pour ce moniteur. Le mode

Lorsque la fonction Energy Smart ou Dynamic Contrast est activée (dans les modes prédéfinis : Jeu ou Film), le réglage manuel de la luminosité est désactivé.

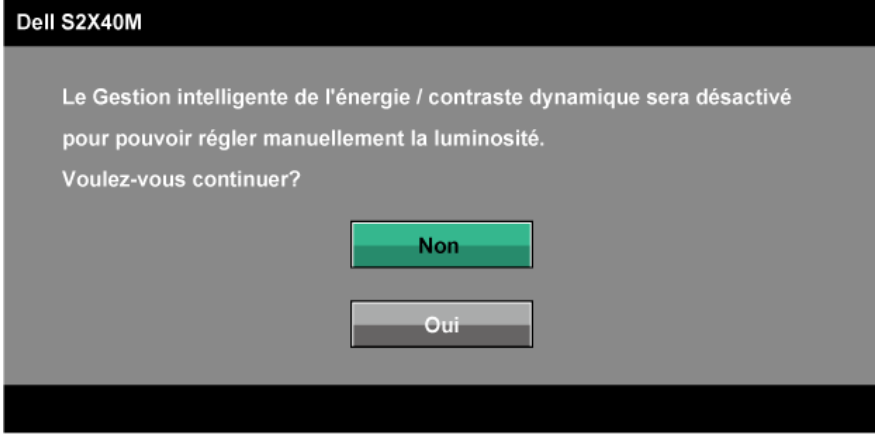

Vous verrez le message suivant avant que la fonction DDC/CI ne soit désactivée.

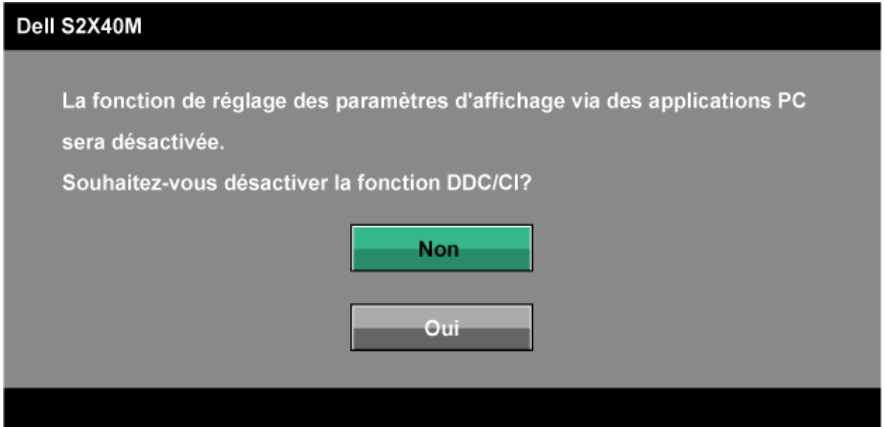

Quand le moniteur entre en mode d'économie d'énergie, le message suivant s'affiche :

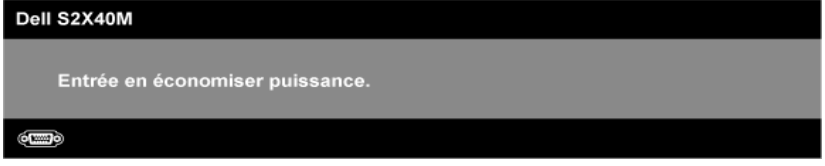

Activez l'ordinateur et réveillez le moniteur pour avoir accès à l'OSD

Si vous appuyez sur n'importe quel bouton autre que le bouton d'alimentation, un des messages suivants s'affichera, en fonction de l'entrée sélectionnée :

#### Dell S2X40M

Il n'y a pas de signal venant de votre ordinateur. Appuyez sur une touche

du clavier ou déplacez la souris pour le réveiller. S'il n'y a pas d'affichage,

appuyez le bouton du moniteur pour sélectionner la source d'entrée

correcte sur le menu à l'écran.

#### **CED**

Si le câble VGA ou DVI n'est pas branché, une boîte de dialogue flottante s'affichera, indiquée ci-dessous. Le moniteur entrera en **Mode d'économie d'énergie dans 5 minutes** s'il reste inutilisé

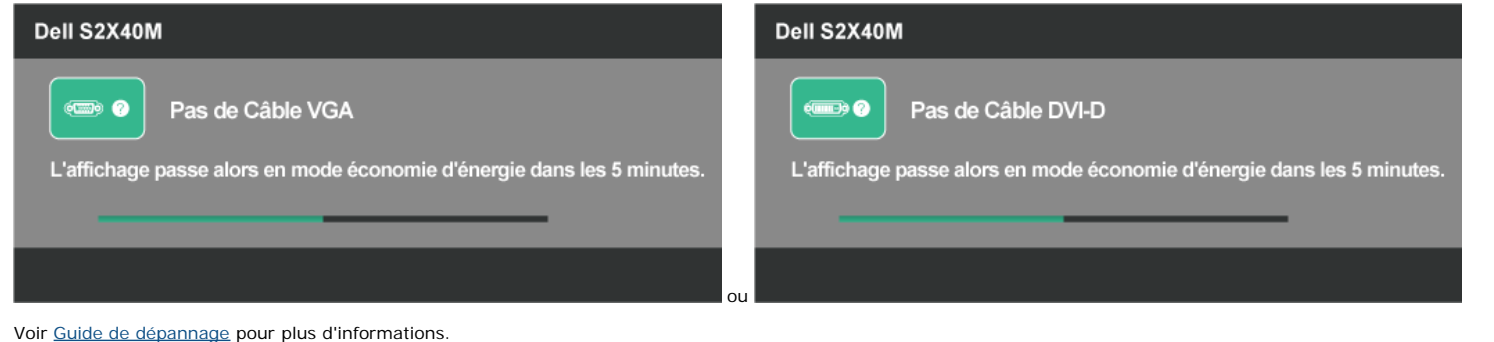

### **Régler la résolution au maximum**

Pour régler le moniteur sur la résolution maximale :

Windows XP :

- 1. Cliquez avec le bouton droit sur le Bureau et sélectionnez **Propriétés**.
- 2. Sélectionnez l'onglet **Réglages**.
- 3. Paramétrez la résolution de l'écran sur **1 920 x 1 080**.

4. Cliquez sur **OK**.

Windows Vista®, Windows® 7, Windows® 8 :

- 1. Pour Windows® 8 uniquement, choisissez la mosaïque du bureau qui permet de passer au bureau classique. 2. Cliquez avec le bouton droit sur le Bureau et cliquez sur **Résolution de l'écran**.
- 
- 3. Cliquez sur la liste déroulante correspondante à la résolution de l'écran, et sélectionnez **1 920 x 1 080.**
- 4. Cliquez sur **OK**.

Si vous ne voyez pas l'option 1 920 x 1 080, vous devez peut-être mettre à jour votre pilote graphique. Selon votre ordinateur, utilisez l'une des méthodes suivantes.

Si vous avez un ordinateur de bureau ou portable Dell :

Allez sur le site **[support.dell.com](http://support.dell.com/)**, entrez l'identifiant de dépannage, et téléchargez le dernier pilote pour votre carte graphique.

Si vous n'utilisez pas un ordinateur Dell (portable ou de bureau) :

Allez sur le site de support de votre ordinateur et téléchargez les derniers pilotes graphiques. Allez sur le site de support de votre carte et téléchargez les derniers pilotes graphiques.

### **Utiliser l'inclinaison**

### **Inclinaison**

Avec l'ensemble de la base, vous pouvez incliner le moniteur pour obtenir un angle de vue plus confortable.

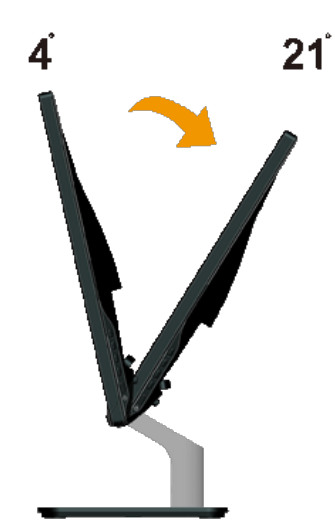

**REMARQUE :** La base est détachée lorsque le moniteur est livré depuis l'usine.

[Retour à la Table des matières](#page-0-0)

# <span id="page-26-0"></span>**Guide de dépannage**

### **Moniteur S2240M/S2340M Dell™**

- Test automatique
- Diagnostiques intégrés
- Démo en magasin
- **Problèmes généraux**
- Problèmes spécifiques au produit

**ATTENTION :** Avant de débuter quelque procédure que ce soit de cette section, suivez les Instructions de sécurité.

### **Test automatique**

Votre écran dispose d'une fonction de test automatique qui vous permet de vérifier s'il fonctionne correctement. Si votre moniteur et votre ordinateur sont connectés correctement mais que l'écran du moniteur reste éteint, utilisez la fonction de test automatique du moniteur en suivant ces étapes :

- 1. Eteignez votre ordinateur et votre moniteur.
- 2. Débranchez le câble vidéo à l'arrière de l'ordinateur. Pour garantir un fonctionnement en test automatique adéquat, retirez les câbles numérique (fiche blanche) et analogique (fiche bleue) à l'arrière de l'ordinateur.
- 3. Allumez le moniteur.

La boîte de dialogue flottante doit apparaître à l'écran (sur un arrière-plan noir) si le moniteur ne peut pas détecter un signal vidéo mais s'il fonctionne correctement. En mode de test automatique, le témoin d'alimentation DEL reste blanc. De plus, en fonction de l'entrée sélectionnée, l'une des boîtes de dialogue illustrées ci-dessous défilera continuellement sur l'écran.

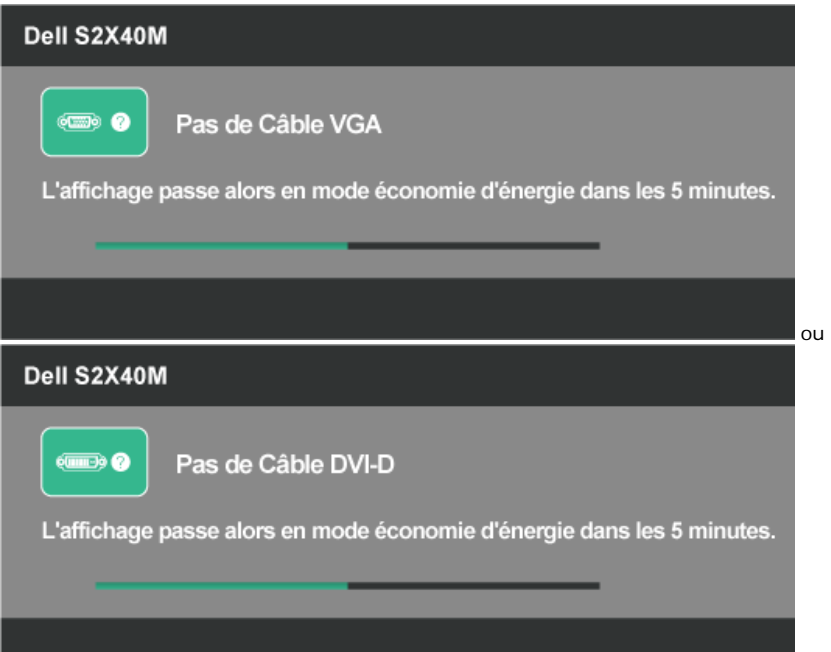

- 4. Cette boîte de dialogue apparaîtra également lors du fonctionnement habituel du système en cas de déconnexion ou de dommages du câble vidéo. Le moniteur entrera en **Mode d'économie d'énergie dans 5 minutes** s'il reste inutilisé.
- 5. Eteignez votre moniteur et reconnectez le câble vidéo; puis rallumez votre ordinateur ainsi que votre moniteur.

Si l'écran de votre moniteur n'affiche toujours aucune image après avoir suivi la procédure précédente, vérifiez votre contrôleur vidéo et votre ordinateur; votre moniteur fonctionne correctement.

# **Diagnostiques intégrés**

Votre moniteur a un outil de diagnostic intégré qui vous aide à déterminer si l'anomalie d'écran que vous avez est un problème inhérent avec votre moniteur, ou avec votre ordinateur et carte graphique.

**REMARQUE :**Vous pouvez effectuer le diagnostic intégré quand le câble vidéo est débranché et le moniteur est en *mode de test automatique*.Ø

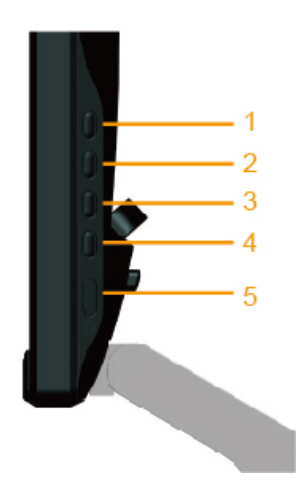

Pour exécuter le diagnostic intégré :

- 1. Assurez-vous que l'écran est propre (pas de particules de poussière sur la surface de l'écran).
- 2. Débranchez le câble vidéo à l'arrière de l'ordinateur ou du moniteur. Le moniteur alors va dans le mode de test automatique.
- 3. Appuyez et maintenez enfoncé le **Bouton 1** et le **Bouton 4** du panneau de droite, simultanément pendant 2 secondes. Un écran gris apparaît.
- 4. Examinez soigneusement l'écran pour des anomalies.
- 5. Appuyez de nouveau sur le **Bouton 4** du panneau de droite. La couleur de l'écran change à rouge.
- 6. Examinez l'écran pour des anomalies quelconques.
- 7. Répétez les étapes 5 et 6 pour examiner l'écran avec les couleurs vertes, bleues, noires, blanches et du texte. Le test est terminé quand l'écran texte apparaît. Pour quitter, appuyez de nouveau sur le **Bouton 4**.

Si vous ne détectez pas d'anomalies quelconques lors de l'utilisation de l'outil de diagnostic intégré, le moniteur fonctionne correctement. Vérifiez la carte vidéo et l'ordinateur.

### **Démo en magasin**

Pour rentrer en Mode OSD Magasin

Tous les câbles détachés/déconnecté. Moniteur en mode "Marche". Restez appuyez sur le bouton "menu" (bouton 4) + "haut" (bouton 2) pendant 5 secondes.

Pour quitter le Mode OSD Magasin Appuyez une fois sur le bouton Alimentation En cas d'interruption d'alimentation pendant la démonstration, la démonstration reprend dés la restauration du courant.

### **Problèmes généraux**

Le tableau suivant contient des informations générales sur les problèmes les plus courants avec le moniteur et des solutions.

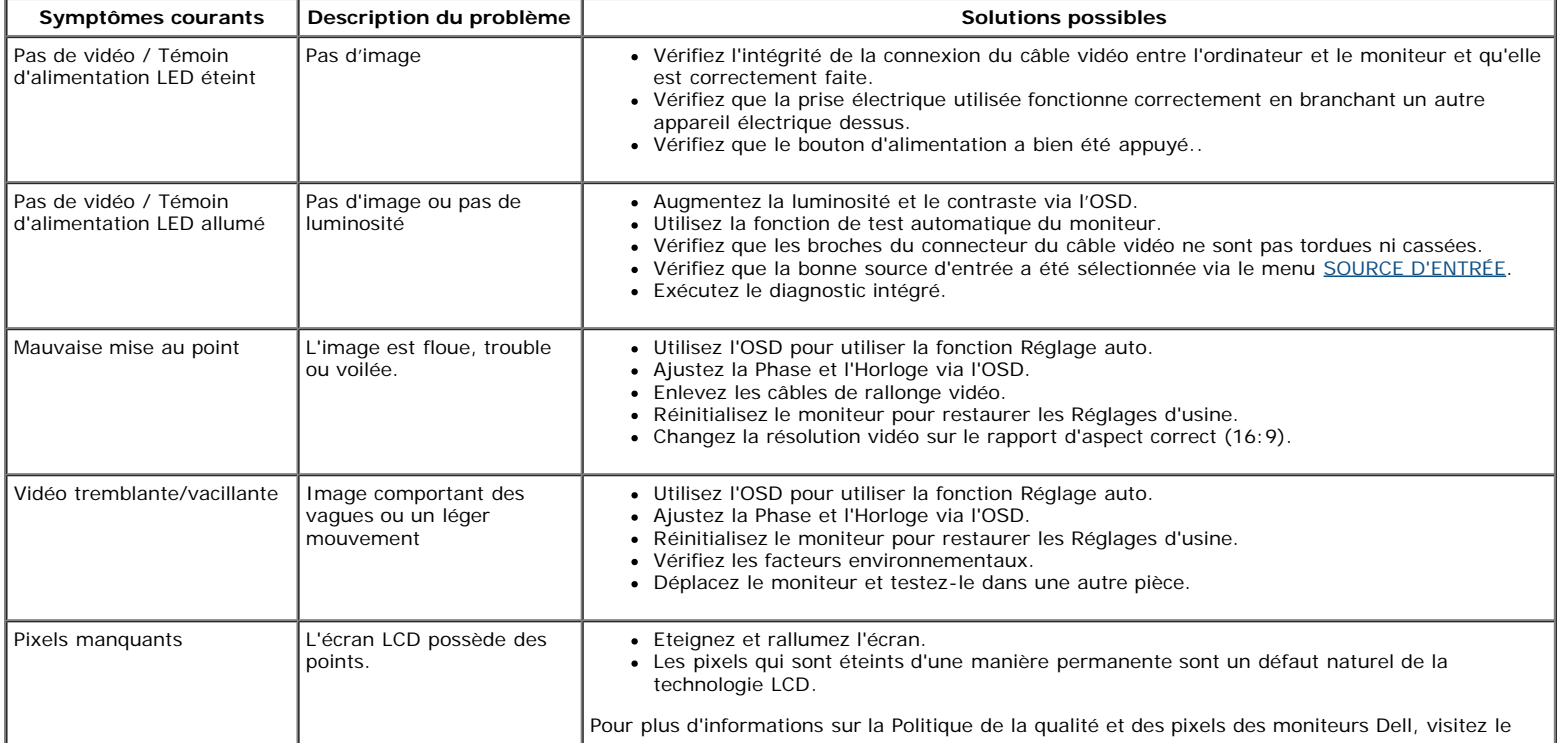

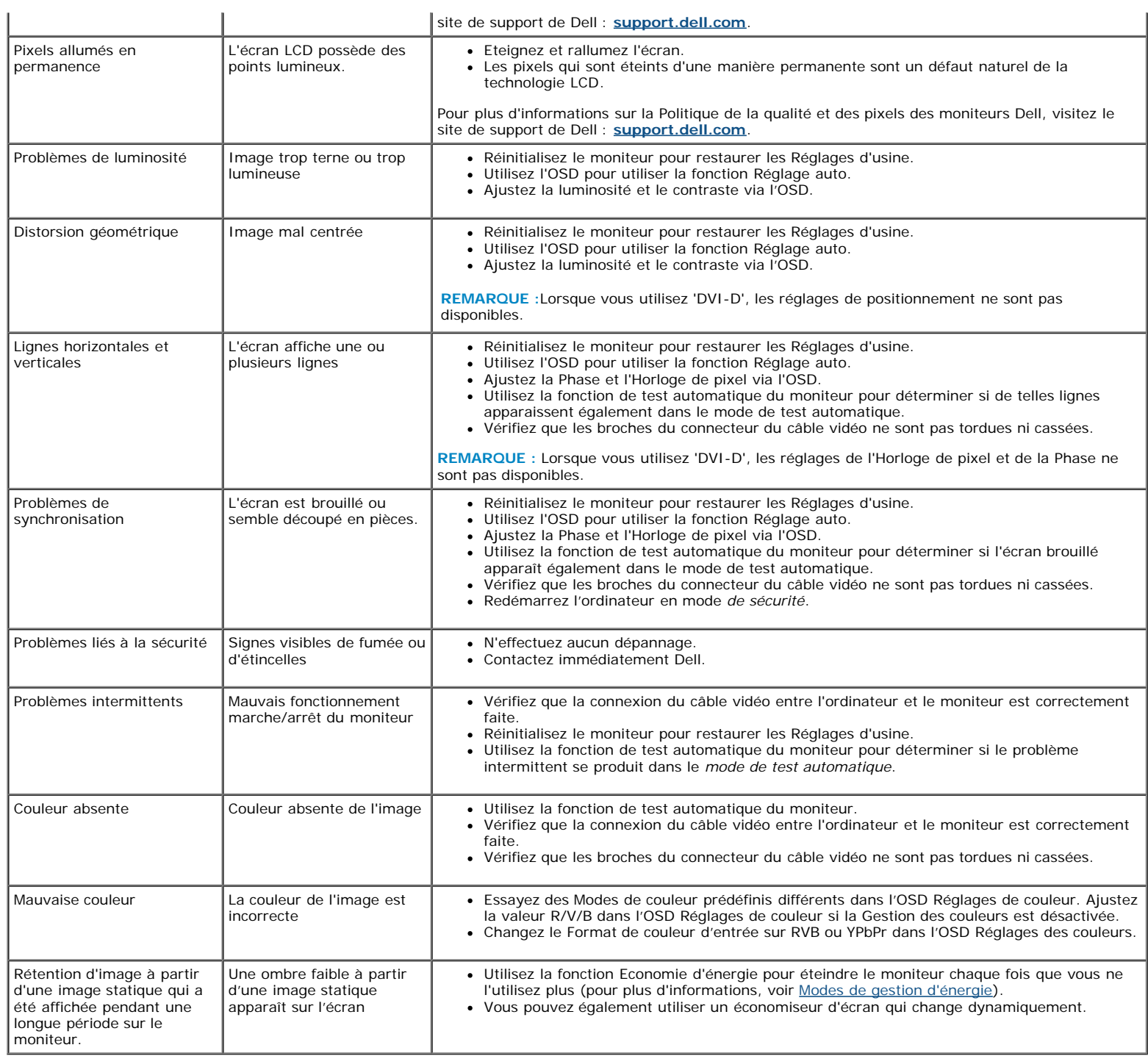

# **Problèmes spécifiques au produit**

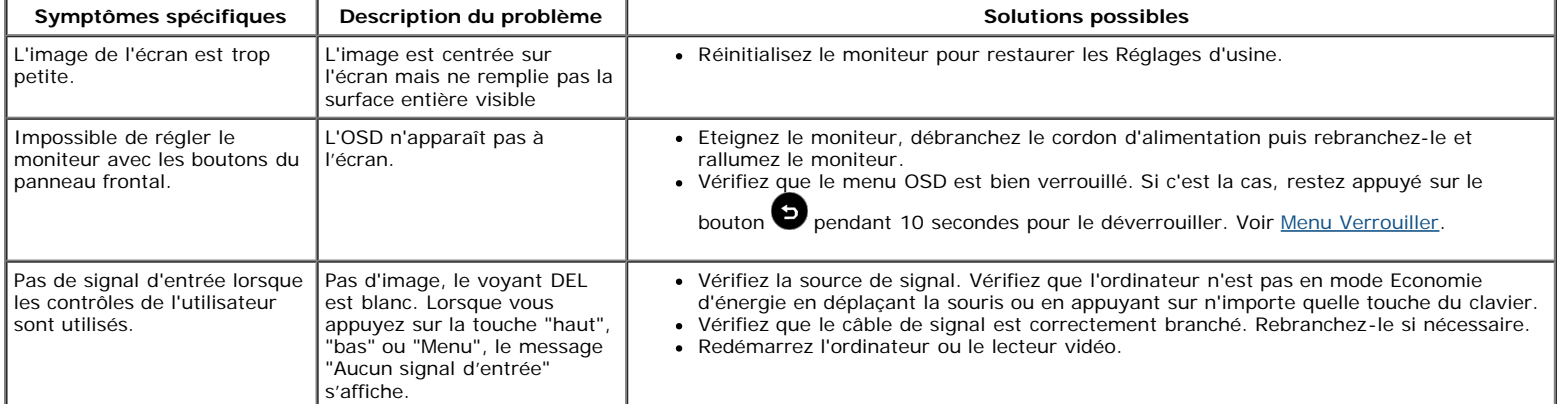

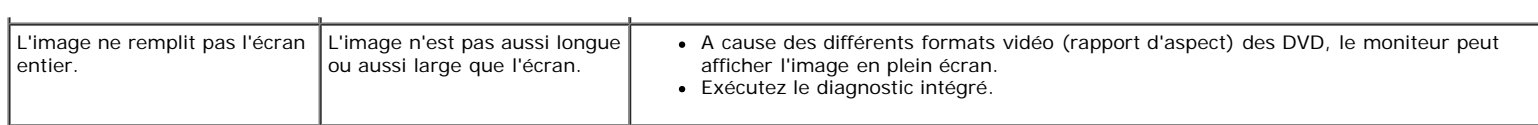

**REMARQUE :** Lorsque vous choisissez le mode DVI-D, la fonction **Réglage auto** n'est pas disponible.

[Retour à la Table des matières](#page-0-0)

# <span id="page-30-0"></span>**Appendice**

# **Guide de l'utilisateur du moniteur S2240M/S2340M Dell™**

- **Instructions de sécurité**
- Règlement de la FCC (Etats-Unis uniquement) et autres informations réglementaires
- Contacter Dell

# **ATTENTION : Instructions de sécurité**

**ATTENTION : L'utilisation de contrôles, des réglages ou des procédures autres que ceux spécifiés dans la présente documentation risquent de vous exposer à des chocs, des électrocutions et/ou des dangers mécaniques.**

Pour plus d'informations sur les instructions de sécurité, voir le *Guide d'information du produit*.

## **Règlement de la FCC (Etats-Unis uniquement) et autres informations réglementaires**

Pour le règlement de la FCC et les autres informations réglementaires, référez-vous au site Internet pour la conformité à la réglementation : [www.dell.com\regulatory\\_compliance](http://www.dell.com/regulatory_compliance).

**Cet appareil est conforme à la partie 15 du règlement de la FCC. L'utilisation de cet appareil est soumise aux deux conditions suivantes** :

(1) Cet appareil ne doit pas causer des interférences nuisibles.

(2) Cet appareil doit accepter toutes les interférences reçues, y compris les interférences pouvant provoquer un fonctionnement indésirable.

## **Contacter Dell**

**Pour les clients aux États-Unis, appelez le 800-WWW-DELL (800-999-3355).**

**NOTE :** Si vous n'avez pas de connexion Internet active, vous pouvez trouver les informations pour nous contacter sur votre facture d'achat, votre bordereau d'emballage, votre relevé ou le catalogue des produits Dell.

**Dell offre plusieurs options de services et d'assistance téléphonique et en ligne. Leur disponibilité est différente suivant les pays et les produits, et certains services peuvent ne pas vous être offerts dans votre région. Pour contacter Dell pour les ventes, l'assistance technique, ou les questions de service à la clientèle :**

- 1. Visitez **[support.dell.com](http://support.dell.com/)**.
- 2. Vérifiez votre pays ou région dans le menu déroulant **Choisir un Pays/Région** au bas de la page.
- 3. Cliquez sur **Contactez-nous** sur le côté gauche de la page.
- 4. Sélectionnez le lien du service ou de l'assistance requise.
- 5. Choisissez la méthode pour contacter Dell qui vous convient le mieux.

[Retour à la Table des matières](#page-0-0)